# **CA Performance Center**

# Single Sign-On ユーザ ガイド

2.4

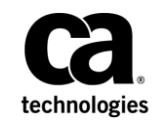

このドキュメント(組み込みヘルプ システムおよび電子的に配布される資料を含む、以下「本ドキュメント」)は、 お客様への情報提供のみを目的としたもので、日本 CA 株式会社(以下「CA」)により随時、変更または撤回される ことがあります。

CA の事前の書面による承諾を受けずに本ドキュメントの全部または一部を複写、譲渡、開示、変更、複本することは できません。 本ドキュメントは、CA が知的財産権を有する機密情報です。ユーザは本ドキュメントを開示したり、 (i)本ドキュメントが関係する CA ソフトウェアの使用について CA とユーザとの間で別途締結される契約または (ii) CA とユーザとの間で別途締結される機密保持契約により許可された目的以外に、本ドキュメントを使用することはで きません。

上記にかかわらず、本ドキュメントで言及されている CA ソフトウェア製品のライセンスを受けたユーザは、社内で ユーザおよび従業員が使用する場合に限り、当該ソフトウェアに関連する本ドキュメントのコピーを妥当な部数だけ 作成できます。ただし CA のすべての著作権表示およびその説明を当該複製に添付することを条件とします。

本ドキュメントを印刷するまたはコピーを作成する上記の権利は、当該ソフトウェアのライセンスが完全に有効と なっている期間内に限定されます。いかなる理由であれ、上記のライセンスが終了した場合には、お客様は本ドキュ メントの全部または一部と、それらを複製したコピーのすべてを破棄したことを、CA に文書で証明する責任を負いま す。

準拠法により認められる限り、CA は本ドキュメントを現状有姿のまま提供し、商品性、特定の使用目的に対する適合 性、他者の権利に対して侵害のないことについて、黙示の保証も含めいかなる保証もしません。 また、本ドキュメン トの使用に起因して、逸失利益、投資損失、業務の中断、営業権の喪失、情報の喪失等、いかなる損害(直接損害か 間接損害かを問いません)が発生しても、CA はお客様または第三者に対し責任を負いません。CA がかかる損害の発 生の可能性について事前に明示に通告されていた場合も同様とします。

本ドキュメントで参照されているすべてのソフトウェア製品の使用には、該当するライセンス契約が適用され、当該 ライセンス契約はこの通知の条件によっていかなる変更も行われません。

本ドキュメントの制作者は CA です。

「制限された権利」のもとでの提供:アメリカ合衆国政府が使用、複製、開示する場合は、FAR Sections 12.212、52.227-14 及び 52.227-19(c)(1)及び(2)、ならびに DFARS Section252.227-7014(b)(3) または、これらの後継の条項に規定される該当 する制限に従うものとします。

Copyright © 2014 CA. All rights reserved. 本書に記載された全ての製品名、サービス名、商号およびロゴは各社のそれぞ れの商標またはサービスマークです。

# CA Technologies 製品リファレンス

このマニュアルが参照している CA Technologies の製品は以下のとおりで す。

- CA Performance Center
- CA Infrastructure Management Data Aggregator
- CA Network Flow Analysis
- CA Application Delivery Analysis
- CA Unified Communications Monitor

CA への連絡先

テクニカル サポートの詳細については、弊社テクニカル サポートの Web サイト (<http://www.ca.com/jp/support/>) をご覧ください。

# 目次

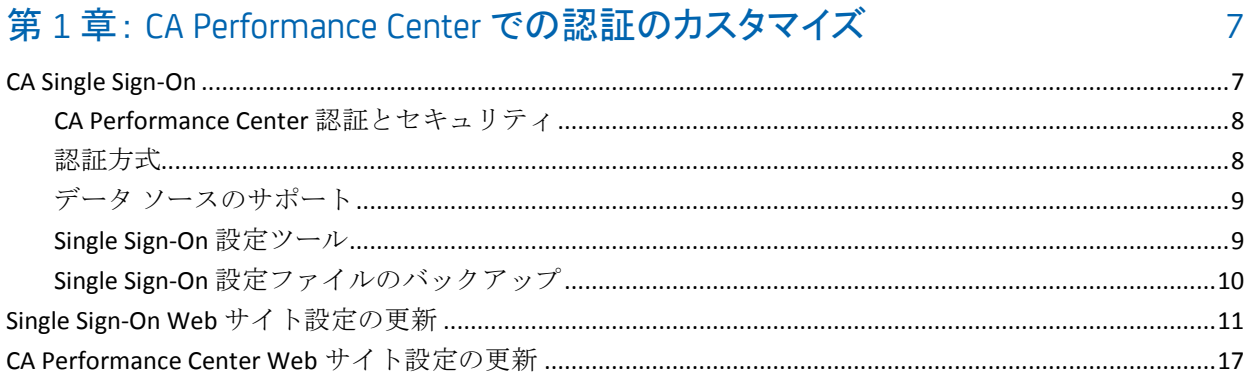

# 第 2 章: LDAP 認証のセットアップ

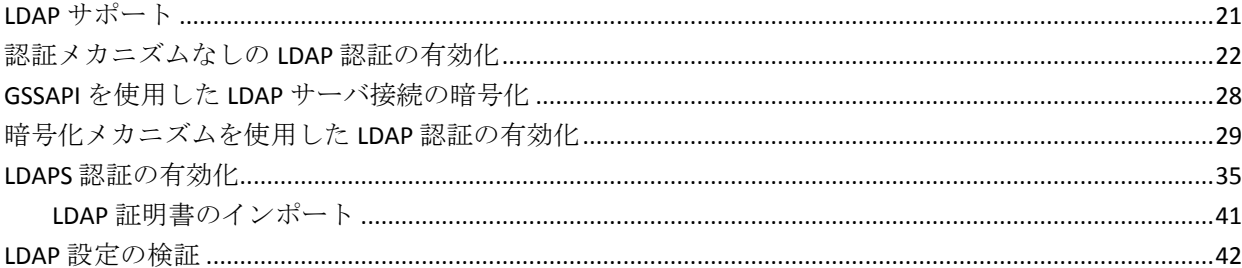

# 第3章: SAML 2.0 サポートのセットアップ

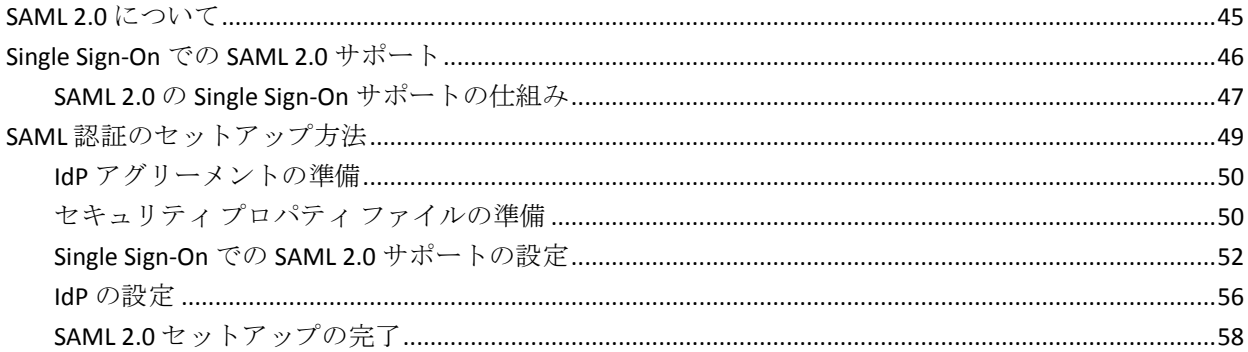

# 第4章: Single Sign-On での HTTPS の使用

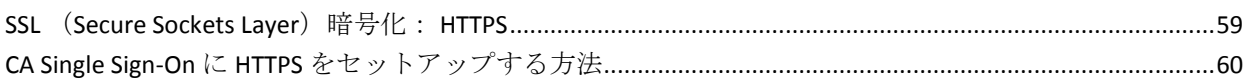

59

21

45

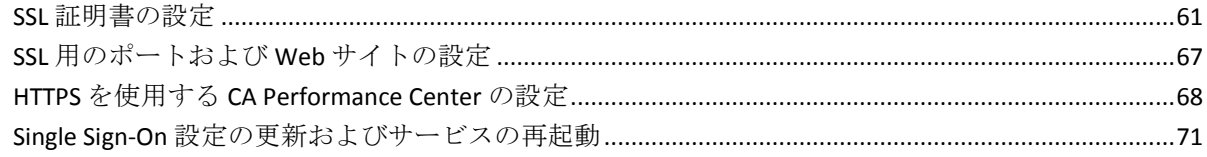

# 第5章:トラブルシューティング

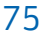

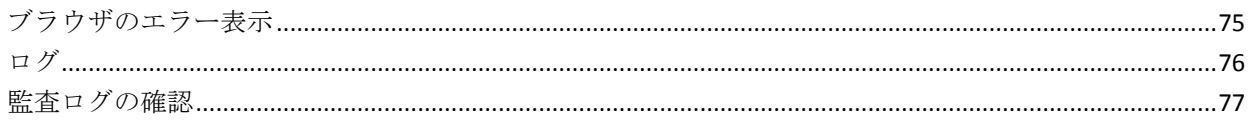

## 用語集

# <span id="page-6-0"></span>第 1 章: CA Performance Center での認証の カスタマイズ

このセクションには、以下のトピックが含まれています。

[CA Single Sign-On](#page-6-1) (P. 7) [Single Sign-On Web](#page-10-0) サイト設定の更新 (P. 11) [CA Performance Center Web](#page-16-0) サイト設定の更新 (P. 17)

### <span id="page-6-1"></span>CA Single Sign-On

*Single Sign-On* は、CA Performance Center およびすべてのサポート対象デー タ ソースで使用される認証スキームです。 ユーザは CA Performance Center に認証されると、再びサインインする必要なく、コンソールや登録 されているデータ ソース間を移動できます。

Single Sign-On を使用すると、個別の製品インターフェース間を移動するこ とができ、パフォーマンスやステータス データを分析するオペレータは、 シームレスなドリルダウン操作が可能になります。たとえば、ユーザが CA Performance Center にログインし、次にデータ ソース インターフェースへ のドリル ダウン パスに従う場合、そのユーザは再度ログインする必要が ありません。

CA Performance Center は分散アーキテクチャを使用します。Single Sign-On Web サイトのインスタンスは、サポート対象データ ソースまたは CA Performance Center がインストールされているすべてのサーバに自動的に インストールされます。 分散アーキテクチャによって、個別の CA データ ソース製品へのログインは、これらが実行しているサーバへのログインに よって可能になります。

### <span id="page-7-0"></span>CA Performance Center 認証とセキュリティ

Single Sign-On は、CA Performance Center およびサポートされたデータ ソー スへの認証サービスを提供します。また、LDAP や SAML 2.0 などの外部認 証スキームもサポートします。 このサポートにより、企業全体で CA Performance Center および他の CA データ ソース製品を同じ認証スキーム へ統合できます。

Single Sign-On のセキュリティ監査機能は、ログイン ユーザとログイン日 時に関する情報を記録します。 Linux サーバでは、ログは以下の場所に保 存されます。

[InstallationDirectory]/PerformanceCenter/sso/logs

データ ソースがインストールされている Windows サーバでは、ログは以 下のディレクトリに保存されます。 [InstallationDirectory]¥Portal¥SSO¥logs

### <span id="page-7-1"></span>認証方式

Single Sign-On コンポーネントでは、CA Performance Center およびデータ ソース製品でユーザ認証をサポートするログイン ページが提供されます。 Single Sign-On は以下の認証方式をサポートします。

- 製品認証(ユーザ アカウントに基づく)
- LDAP
- Security Assertion Markup Language (SAML) 2.0

CA Performance Center 管理者は、Single Sign-On の個別のインスタンスに対 する設定を変更できます。たとえば、Single Sign-On に LDAP 認証をセット アップできます。 また、Secure Sockets Layer (SSL)でオプションの暗号 化を設定したり、デフォルト仮想ディレクトリを変更することもできます。

注: 分散アーキテクチャの結果、Single Sign-On Web サイトに対するすべて の更新は、同じサーバ上で実行されているデータ ソース製品にのみ影響 します。

### <span id="page-8-0"></span>データ ソースのサポート

CA Single Sign-On では、以下のデータ ソースをすべてサポートします。

- CA Infrastructure Management Data Aggregator
- CA Network Flow Analysis
- CA Application Delivery Analysis
- CA Unified Communications Monitor

Single Sign-On 設定ツールは、Linux システムで実行されるように設計され ました。 ただし、データ ソースがインストールされている Windows サー バにも展開できます。設定ツールを Windows サーバから起動する場合は、 そのサーバの管理者としてログインします。

また、Linux 上で設定ツールを実行し、「リモート値]オプションを使用 して、Windows 上で実行されるデータ ソースに設定手順を送信できます。

設定ツールは Linux 上で以下のディレクトリにインストールされます。 [InstallationDirectory]/CA/PerformanceCenter

データ ソースがインストールされている Windows サーバでは、設定ツー ルは以下のディレクトリにインストールされます。 [InstallationDirectory]¥Portal¥SSO¥bin¥SsoConfig.exe

### <span id="page-8-1"></span>Single Sign-On 設定ツール

Single Sign-On 設定ツールは、管理者が Single Sign-On Web サイトおよび関 連する CA データ ソース製品の設定を調整できるようにするコマンド ラ イン アプリケーションです。

注: 設定ツールの [リモート値] オプションは、登録済みの各データソー スに設定を反映します。 選択したサーバに伝達された設定を上書きする には、「ローカル上書き]オプションを使用します。

Single Sign-On 設定ツールは、Linux システムで実行されるように設計され ました。 ただし、データ ソースがインストールされている Windows サー バにも展開できます。設定ツールを Windows サーバから起動する場合は、 そのサーバの管理者としてログインします。

以下のタスクを実行するには、Single Sign-On 設定ツールを使用します。

- LDAP 認証を使用するようにデータ ソース製品を設定します。 各製品の LDAP 設定はすべてこのツールを使用して更新されます。 ま た、現在の LDAP 設定をテストして設定を確認できます。
- SAML 2.0 認証を使用するようにデータ ソース製品を設定します。 設定ツールの使用に加えて、管理者は、SAML 2.0 認証をセットアップ するためにアイデンティティ プロバイダ上でいくつかの手順を実行 する必要があります。
- 各製品によって参照される Single Sign-On 仮想ディレクトリを更新し ます。

暗号化スキームを追加したか、Single Sign-On 仮想ディレクトリを変更 した場合は、このツールを使用してデータ ソース製品を同期します。 たとえば、変更されたサーバ上のデータ ソースは、正常に認証できな いユーザのリダイレクト先に関する指示を必要とします。

■ HTTPS を使用して、CA ソフトウェア製品を実行するサーバ間での通信 を有効にします。

この変更は、Single Sign-On の URL スキームおよびポートに影響します。 Single Sign-On 設定ツールでは、管理者は必要なすべてのデータ ソース 製品でこれらの値を容易に更新できます。

### <span id="page-9-0"></span>Single Sign-On 設定ファイルのバックアップ

設定ツールを使用して設定を変更する場合、ユーザの設定は設定ファイル に保存されます。 これらのファイルのバックアップ コピーを定期的に作 成して、Single Sign-On 設定が失われないようにしてください。 rsync また は別の推奨される方法(スクリプトなど)を使用して、これらのファイル を自動的に、またはアップグレード前にバックアップします。

バックアップ手順には、以下のファイルを追加します。

インストール ディレクトリ/CA/PerformanceCenter/sso/start.ini インストール ディレクトリ/CA/PerformanceCenter/PC/start.ini

また、以下のディレクトリをバックアップします。

インストール ディレクトリ

/CA/PerformanceCenter/sso/webapps/sso/configuration インストール ディレクトリ/CA/PerformanceCenter/sso/etc インストール ディレクトリ/CA/PerformanceCenter/sso/conf インストール ディレクトリ/CA/PerformanceCenter/PC/etc インストール ディレクトリ/CA/PerformanceCenter/PC/conf

注: デフォルトのインストール ディレクトリは /opt/CA です。

### <span id="page-10-0"></span>Single Sign-On Web サイト設定の更新

Single Sign-On 設定ツールでは、Single Sign-On Web サイト用のデフォルト 設定を変更できます。 たとえば、Single Sign-On Web サイト用の仮想ディ レクトリを変更できます。 仮想ディレクトリは、CA サーバ間の通信に暗 号化スキームを使用するために必要です。

ユーザのログイン試行時に Single Sign-On 動作に影響する、他の設定を変 更できます。 一部のパラメータは、非アクティブ状態に応じてユーザを 自動的にログ アウトするタイムアウト期間など、ユーザ インターフェー スの動作にも影響します。

重要: Single Sign-On Web サイトの更新は、ソフトウェアの分散アーキテク チャにより、同じサーバで実行されている CA データ ソース製品にのみ影 響します。

#### 次の手順に従ってください:

1. CA Performance Center または CA データ ソース製品がインストールさ れているサーバにログインします。

ルートとしてログインするか、または「sudo」コマンドでログインし ます。

2. 以下のディレクトリで「./SsoConfig」コマンドを実行し、Single Sign-On 設定ツールを起動します。

#### [InstallationDirectory]/CA/PerformanceCenter

オプションを選択するように促されます。 利用可能なオプションは、 ローカル サーバ上で実行される CA アプリケーションに対応します。

- 3. 設定を選択している間、必要に応じて以下のコマンドを使用します。
	- q (終了)
	- b (前のメニューに戻る)
	- u (更新)
	- r (リセット)
- 4. CA Performance Center を設定するために 1 を入力します。

オプションを選択するように促されます。

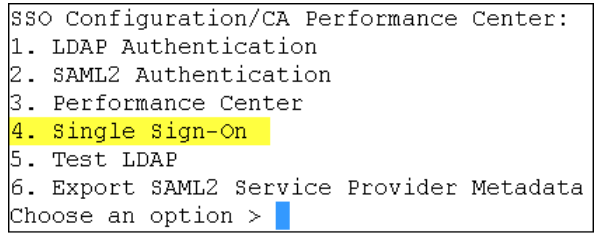

5. Single Sign-On の 4 を入力します。

優先度を指定するように促されます。

[優先度]パラメータは CA Performance Center のみに適用されます。

- 6. 以下のオプションのいずれかを入力します。
	- 1. リモート値

管理者のみが変更できる設定を参照します。 そのような設定は、 CA Performance Center のこのインスタンスに登録された他のすべ ての CA 製品に継承されます。対応する[ローカル上書き]値が存 在しない場合、[リモート値]設定のみが使用されます。

2. ローカル上書き

すべての製品に対して変更できる設定を参照します。 [ローカル 上書き]値が存在する場合、[リモート値]とデフォルト設定の いずれよりも優先されます。

設定するプロパティを選択するように促されます。

7. 以下のプロパティの1つ以上を入力します。プロンプトが表示された ら、値を更新するために u を入力し、新しい値を指定します。

#### 1. 匿名ユーザ有効

データ ソースのインターフェースへのログインを試行するときに、 サインイン ページが表示されるかどうかを指定します。 このパラ メータが有効な場合、「匿名ユーザ ID]パラメータの値が必要で す。 ログイン試行時には、サインイン ページは表示されません。 ユーザは、「匿名ユーザ ID]パラメータに関連付けられたユーザ としてログインされます。

以下の条件が満たされるとき、「ローカル ホスト ユーザ有効]パ ラメータが優先されます。

- ユーザは Single Sign-On サーバからログインしています。
- 「ローカル ホスト ユーザ有効]パラメータと「匿名ユーザ有 効]パラメータが両方とも有効になっています。

デフォルト: 無効。

注: 匿名ユーザのログインは Windows 認証よりも優先されます。

#### 2. 匿名ユーザ ID

ユーザを自動認証するために使用するユーザ名を、サインイン ページをバイパスして指定します。 このパラメータが使用される のは、「匿名ユーザ有効]パラメータが有効な場合のみです。 以 下の値のいずれかを選択します。

- 1-デフォルト管理者アカウント(管理者)用のユーザ名。
- 2-デフォルト ユーザ アカウント (ユーザ) 用のユーザ名。
- CA Performance Center データベースに存在する別のユーザ名。

3. ローカル ホスト ユーザ サインイン ページ有効

Single Sign-On がインストールされているサーバからログインする ときに、サインイン ページが表示されるかどうかを指定します。

このパラメータが有効な場合、Single Sign-On サーバからログイン しても、サインイン ページが表示されます。

このパラメータが無効な場合、以下のルールが適用されます。

- [ローカル ホスト ユーザ有効]パラメータが有効である必要 があります。
- 「ローカル ホスト ユーザ ID]パラメータの値には、有効な製 品ユーザ名が含まれる必要があります。この値は、サインイン ページを省略してソフトウェア インタフェースにログインす るために使用されます。

デフォルト: 無効。

4. ローカル ホスト ユーザ有効

Single Sign-On サーバからログインするときに、サインイン ページ を省略して自動的にサインインするかどうかを指定します。 この パラメータが有効な場合、「ローカル ホスト ユーザ ID]パラメー タの値が必要です。

- [ローカル ホスト ユーザ サインイン ページ有効]パラメータ が有効な場合、このパラメータは、ユーザ名やパスワードを入 力せずにサインインをクリックする場合に使用されます。その 後、「ローカル ホスト ユーザ ID]パラメータと関連付けられ たユーザとしてソフトウェアにログインします。
- ユーザがユーザ名とパスワードを指定する場合、それらの認証 情報が認証に使用されます。
- このパラメータが有効で、「ローカル ホスト ユーザ サインイ ン ページ有効]パラメータが無効な場合、サインイン ページ は省略されます。 代わりにユーザは、[ローカル ホスト ユー ザ ID]パラメータの値を使用して、インターフェースへログイ ンされます。
- ユーザが Single Sign-On サーバからログインしており、「ローカ ル ホスト ユーザ有効] ポスは「匿名ユーザ有効] パラメータ の両方が有効な場合、「ローカル ホスト ユーザ有効] パラメー タが優先されます。

デフォルト: 無効。

5. ローカル ホスト ユーザ ID

ユーザが Single Sign-On サーバにログインするときに、サインイン ページをバイパスしてユーザを自動認証するために使用するユー ザ ID を指定します。このパラメータが使用されるのは、[ローカ ルホスト ユーザ有効]パラメータが有効な場合のみです。以下の いずれかの値を入力します。

- **1** デフォルト管理者アカウント(管理者)用のユーザ名。
- **2** デフォルト ユーザ アカウント(ユーザ)用のユーザ名。
- 6. クッキー タイムアウト時間(分)

Single Sign-On クッキーが期限切れになるまでの時間(分)を指定 します。ユーザがデータ ソース インターフェースでアクションを 実行するたびに、クッキー タイムアウトがリセットされます。 タ イムアウト時間が期限切れになると、ユーザはログアウトされ再 認証する必要があります。

- デフォルト: 20 分
- 7. 暗号化復号キー

Single Sign-On クッキーの暗号化および復号化に使用するキーを指 定します。

8. 暗号化アルゴリズム

Single Sign-On クッキーの暗号化および復号化に使用する暗号化ア ルゴリズムを指定します。 値に DES または AES のいずれかを指定 します。

9. 失敗したスリープ秒数

サインイン試行に失敗した後に Single Sign-On アプリケーションが 待機する秒数を指定します。

10. ログイン状態の保存を有効化

ログイン状態を保存するチェック ボックスをサインイン ページ に表示するかどうかを指定します。 ログイン状態の保存の設定で は、クッキー タイムアウトが期限切れになるときにユーザが自動 的にログアウトされるかどうかが決定されます。

#### デフォルト: 有効

11. ログイン状態の保存のタイムアウト日数

サインイン ページでログイン状態の保存を選択したユーザが再認 証するまでに経過する日数を指定します。 このパラメータが使用 されるのは、「ログイン状態の保存を有効化]パラメータが有効 な場合のみです。 0 の値は、ログイン状態の保存の設定が期限切 れにならないことを示します。ユーザは、データ ソース製品イン ターフェース内の[サイン アウト]リンクをクリックする必要が あります。

12. スキーム

Single Sign-On アプリケーションにアクセスするためにデータ ソー ス製品が使用できる URL スキームを指定します。SSL を使用してい る場合は、値に「https:」を指定します。

13. ポート

Single Sign-On アプリケーションにアクセスするためにデータ ソー ス製品が使用できる URL ポートを指定します。

14. 仮想ディレクトリ

Single Sign-On 用の仮想ディレクトリの名前を指定します。

デフォルト: SingleSignOn。

注: 以前のパラメータのいずれかの値を変更しても、デフォルト値 は置き換えられませんが、新しい値が優先されるようになります。 新しい値は実際にはローカル上書きです。

- 8. デフォルト設定の変更を終了してから、b を入力します。
- 9. 前のオプション セットに戻ります。
- 10. 再度 b を入力して、最初のオプション セットに戻ります。
- 11. q を入力して、Single Sign-On 設定ツールを閉じます。

Single Sign-On 設定ツールが閉じます。

CA Performance Center は、ユーザが指定した新しい値を使用してすべ ての非認証ユーザを Single Sign-On Web サイトにダイレクトします。

## <span id="page-16-0"></span>CA Performance Center Web サイト設定の更新

Single Sign-On 設定ツールでは、CA Performance Center Web サイトおよび Web サービスのデフォルト設定を変更できます。 たとえば、CA Performance Center Web サービスに別のホストまたはポート番号を指定で きます。 これらの設定は、CA Performance Center への接続方法を Single Sign-On アプリケーションに示します。

#### 次の手順に従ってください·

1. CA Performance Center または CA データ ソース製品がインストールさ れているサーバにログインします。

ルートとしてログインするか、または「sudo」コマンドでログインし ます。

2. 以下のディレクトリで「./SsoConfig」コマンドを実行し、Single Sign-On 設定ツールを起動します。

[InstallationDirectory]/CA/PerformanceCenter

オプションを選択するように促されます。 利用可能なオプションは、 ローカル サーバ上で実行される CA アプリケーションに対応します。

- 3. 設定を選択している間、必要に応じて以下のコマンドを使用します。
	- q (終了)
	- **b** (前のメニューに戻る)
	- u (更新)
	- r (リセット)
- 4. CA Performance Center を設定するために 1 を入力します。

設定オプションを選択するように促されます。

```
SSO Configuration/CA Performance Center:
1. LDAP Authentication
2. SAML2 Authentication
. Performance Center
4. Single Sign-On
5. Test LDAP
6. Export SAML2 Service Provider Metadata
Choose an option > \mid
```
5. Performance Center の 3 を入力します。

優先度を指定するように促されます。

「優先度]パラメータは CA Performance Center のみに適用されます。

6. 以下のオプションのいずれかを入力します。

#### 1. リモート値

管理者のみが変更できる設定を参照します。 そのような設定は、 CA Performance Center のこのインスタンスに登録された他のすべ ての CA 製品に継承されます。対応する[ローカル上書き]値が存 在しない場合、「リモート値]設定のみが使用されます。

#### 2. ローカル上書き

すべての製品に対して変更できる設定を参照します。 [ローカル 上書き]値が存在する場合、[リモート値]とデフォルト設定の いずれよりも優先されます。

設定するプロパティを選択するように促されます。

7. 以下のプロパティの1つ以上を入力します。プロンプトが表示された ら、値を更新するために u を入力し、新しい値を指定します。

#### 1. Web サービス スキーム

CA Performance Center Web サービスにアクセスするために Single Sign-On アプリケーションが使用できる URL スキームを指定しま す。 暗号化に SSL を使用している場合は、この値を「https」に変 更します。

2. Web サービス ホスト

Single Sign-On アプリケーションが CA Performance Center Web サー ビスにアクセスできるホストの URL を指定します。

3. Web サービス ポート

CA Performance Center Web サービスにアクセスするために Single Sign-On アプリケーションが使用できる URL ポートを指定します。

#### 4. Web サービス インベントリ

CA Performance Center インベントリ Web サービスにアクセスする ために Single Sign-On アプリケーションが使用できる URL パスを指 定します。

5. Web サービス製品リクエスト

CA Performance Center 製品リクエスト Web サービスにアクセスす るために Single Sign-On アプリケーションが使用できる URL パスを 指定します。

6. Web サイト スキーム

CA Performance Center にアクセスするために Single Sign-On アプリ ケーションが使用できる URL スキームを指定します。SSL をセット アップした場合は、「https://」を使用します。

7. Web サイト ホスト

CA Performance Center にアクセスするために Single Sign-On アプリ ケーションが使用できる URL ホストを指定します。

8. Web サイト ポート

CA Performance Center にアクセスするために Single Sign-On アプリ ケーションが使用できる URL ポートを指定します。

9. Web サイト パス

CA Performance Center にアクセスするために Single Sign-On アプリ ケーションが使用できる URL パスを指定します。

10. SMTP 有効

CA Performance Center オペレータがレポートおよびイベント通知 を電子メールできるように、Simple Mail Transfer Protocol (SMTP) を有効化するかどうかを指定します。

デフォルト: 無効。

11. SMTP サーバ アドレス

SMTP サーバの IP アドレスです。

デフォルト: 無効。

12. SMTP ポート:

SMTP リクエストに使用するポートを指定します。

デフォルトは、ポート 25 です。

13. SMTP SSL

CA Performance Center または他の CA データ ソース製品から電子 メールを送信するときに、SSL 暗号化を使用するかどうかを指定し ます。このオプションを有効にする前に、システム上で SSL が正 しくセットアップされていることを確認します。

#### デフォルト: 無効。

#### 14. 電子メール返信アドレス

CA Performance Center によって生成される電子メール メッセージ に使用する返信用アドレスを指定します。 値を更新するために u を入力し、電子メール アドレスを指定します。

「username@mydomain.com」の形式を使用します。

#### 15. 電子メール形式

CA Performance Center によって送信される電子メール メッセージ に使用する形式を指定します。 値を更新するには u を入力して、 HTML またはテキストのいずれかを指定します。

16. SMTP ユーザ名

電子メール サーバが SMTP リクエストのチャレンジを行うときに 使用するユーザ名を指定します。 ユーザ名を指定するか、または クライアント側認証を無効にするために空の文字列を指定します。

17. SMTP パスワード

電子メール サーバが SMTP リクエストのチャレンジを行うときに 使用するユーザ名を指定します。 任意の有効なパスワードを指定 します。 [SMTP ユーザ名] パラメータは必須です。

8. デフォルト設定の変更を終了してから、b を入力します。

前のオプション セットに戻ります。

- 9. オプションの最初のセットに戻るために再度 b を入力します。
- 10. 終了するために q を入力します。

Single Sign-On 設定ツールが閉じます。

CA Performance Center は、指定された新しい値を使用して、すべての ユーザを Single Sign-On Web サイトに転送します。

# <span id="page-20-0"></span>第 2 章: LDAP 認証のセットアップ

このセクションには、以下のトピックが含まれています。

LDAP [サポート](#page-20-1) (P. 21) [認証メカニズムなしの](#page-21-0) LDAP 認証の有効化 (P. 22) GSSAPI を使用した LDAP [サーバ接続の暗号化](#page-27-0) (P. 28) [暗号化メカニズムを使用した](#page-28-0) LDAP 認証の有効化 (P. 29) LDAPS [認証の有効化](#page-34-0) (P. 35) LDAP [設定の検証](#page-41-0) (P. 42)

<span id="page-20-1"></span>LDAP サポート

Single Sign-On では、ユーザの環境で実行中の Lightweight Directory Access Protocol (LDAP)サーバへのオペレータ認証を可能にする、LDAP 統合が提 供されます。 認証後、管理者が指定できるユーザ アカウント: 事前定義 済みユーザ アカウントまたはカスタム アカウントのトいずれかにマップ されます。

Single Sign-On 設定ツールでは、Single Sign-On サーバの LDAP サーバへの接 続方法を正確に指定できます。 また、機密データの保護中に、個別の CA Performance Center ユーザをそれらのワークフローをサポートするユーザ アカウントにマップすることもできます。

注: シングル サインオン設定ツールでの変更は、新しく作成された LDAP ユーザにのみ影響します。 CA Performance Center 内に登録された既存の LDAP ユーザには適用されません。

Single Sign-On 設定ツールで利用可能な LDAP パラメータにより、CA Infrastructure Management とすべての登録済みデータ ソースを既存の認 証スキームへ統合できます。 たとえば、LDAP サーバは、CA Performance Center 内の単一のカスタム ユーザ アカウントにマップされるユーザのグ ループを許可できます。実際のアカウント名および LDAP グループは広範 囲にカスタマイズできます。[検索範囲]パラメータでは、ユーザがディ レクトリ検索の実行方法を決定できます。 また、ユーザの検証時に考慮 されるユーザ アカウント プロパティを選択できます。

# <span id="page-21-0"></span>認証メカニズムなしの IDAP 認証の有効化

登録済みデータ ソースで同じ LDAP スキームを使用してユーザを認証す るように指示するには、Single Sign-On 設定ツールを使用します。 Single Sign-On 設定ツールでは、CA サーバを LDAP サーバに安全に接続できるよ うにするパラメータを指定できます。 設定ツールを使用すると、LDAP カ タログのユーザと、CA Performance Center 内の事前定義済みユーザ アカウ ントまたはカスタム ユーザ アカウントのいずれかを関連付けることもで きます。

GSSAPI など[の認証メカニズムを使用](#page-27-0) (P. 28)している場合、LDAP 認証を有 効にするための手順はわずかに異なります。認証メカニズムなしで、サー ビス アカウントを使用して LDAP サーバにバインドする必要があります。 このアカウントには、LDAP サーバへの読み取りおよび検索のアクセス権 が必要です。接続ユーザの完全な DN (識別名)を提供する必要がありま す。また、 [ユーザ バインド] パラメータを有効にする必要があります。

シングル サインオンは、[接続ユーザ]および[接続パスワード]パラ メータに指定した認証情報を使用して、LDAP サーバにバインドします。次 にシングルサインオンは、[検索文字列]パラメータに指定された文字 列に基づいてディレクトリ検索を実行します。検索結果には、ユーザの DN が含まれます。シングル サインオンは、この DN とパスワードを使用して LDAP サーバへの 2 回目のバインドを実行します。

重要: 認証メカニズムが使用されない場合は、LDAP サーバに対して SSL 接 続を確立することを強くお勧めします。 そうしないと、パスワードがク リア テキストで LDAP サーバに転送されます。

#### 次の手順に従ってください:

1. CA Performance Center または CA データ ソース製品がインストールさ れているサーバにログインします。

root としてログインするか、または「sudo」コマンドでログインしま す。

2. 以下のディレクトリで「./SsoConfig」コマンドを実行し、Single Sign-On 設定ツールを起動します。

*InstallationDirectory*/CA/PerformanceCenter

オプションを選択するように促されます。 利用可能なオプションは、 ローカル サーバ上で実行される CA アプリケーションに対応します。

- 3. 設定を選択している間、必要に応じて以下のコマンドを使用します。
	- q (終了)
	- b (前のメニューに戻る)
	- u (更新)
	- r (リセット)
- 4. CA Performance Center を設定するために 1 を入力します。

オプションを選択するように促されます。

5. LDAP 認証に対する 1 を入力します。

優先度を指定するように促されます。

優先度パラメータは CA Performance Center のみに適用されます。

6. 以下のオプションのいずれかを入力します。

#### 1. リモート値

管理者のみが変更できる設定を参照します。 そのような設定は、 CA Performance Center のこのインスタンスに登録された他のすべ ての CA 製品に継承されます。対応する[ローカル上書き]値が存 在しない場合、[リモート値]設定のみが使用されます。

2. ローカル上書き

すべての製品に対して変更できる設定を参照します。 [ローカル 上書き]値が存在する場合、[リモート値]とデフォルト設定の いずれよりも優先されます。

設定するプロパティを選択するように促されます。

7. 以下のプロパティの1つ以上を入力します。プロンプトが表示された ら、値を更新するために u を入力し、新しい値を指定します。

#### 1. 接続ユーザ

LDAP サーバに接続するためにログイン サーバが使用するユーザ ID (この場合、サービス アカウントのユーザ ID)を定義します。こ の LDAP ユーザ名はサーバにバインドするために使用されます。

重要: GSSAPI などの認証メカニズムを使用していない場合、この パラメータには、LDAP サーバの読み取りおよび検索アクセス権を 持つサービス アカウントが必要です。

#### 2. 接続パスワード

ログイン サーバで LDAP サーバへの接続に使用するパスワードを 定義します。

例: ログイン サーバで固定されたアカウントを使用する場合は、 以下の例のようなテキストを入力します。

#### SomePassword

#### 3. 検索ドメイン

CA Single Sign-On が接続する LDAP サーバおよびポートを特定しま す。 ユーザ アカウントの認証情報を確認する場合にディレクトリ ツリー内でユーザを検索する場所も特定します。 文字列内でサー バの後にポート番号を指定しない場合、ポート 389 が使用されま す。

検索ドメインには以下の形式を使用します。

LDAP://*ldap\_server*:*port*/*path\_to\_search*

注: 検索パスは必須です。

#### 4. 検索文字列

ユーザの正しいレコードを検索するために使用する条件を指定し ます。[検索範囲]パラメータと共に動作します。LDAP ユーザの サブセットのみがログインできるようにする場合は、検索文字列 を使用して、レコード内の複数のプロパティを検索できます。 こ のパラメータの値には、任意の有効な LDAP 検索条件を含めること ができます。

#### 例:

(saMAccountName={0})

#### 5. 検索範囲

ユーザの正しいレコードを検索するために使用する条件を指定し ます。[検索文字列]パラメータと共に使用されます。LDAP サー バがユーザ アカウントに対して実行する検索の範囲を決定します。 以下の値のいずれかを入力します。

#### onelevel

現在のディレクトリを検索に含めます。現在のディレクトリで オブジェクトと一致し、ディレクトリ内でさらに予期しない一 致が生じないようにします。

#### subtree

すべてのサブディレクトリを検索に含めます。ほとんどのイン ストール環境にお勧めします。

#### ベース

検索をベース オブジェクトに制限します。

#### 6. ユーザ バインド

指定した認証情報を検証するために、ユーザの識別名 (DN) およ びパスワードを使用して追加の認証ステップ(バインド)を実行 するかどうかを指定します。

重要: 手順 1 と 2 でサービス アカウントを入力した場合、このパ ラメータは「有効」に設定する必要があります。

#### デフォルト: 無効。

#### 7. 暗号化

LDAP サーバに再度バインドするときに使用する認証メカニズムを 指定します。

デフォルト: Simple

指定可能な値: Simple、GSSAPI、DIGEST-MD5

#### 8. アカウント ユーザ

グループ メンバシップのない検証済みの LDAP ユーザをマップす る CA Performance Center デフォルト アカウントを指定します。 「アカウントパスワード]パラメータと共に動作します。 有効な ユーザがグループ定義に一致しない場合、このパラメータに対し て指定されたデフォルト ユーザ ID でログインされます。

すべてのユーザが自分のユーザ名でログインできるようにするに は、以下のように入力します。

- {saMAccountName}
- {saMAccountName} または {CN}

注:「アカウント ユーザ]パラメータは、このユーザ用のディレ クトリ エントリからのフィールドに対応します。 通常、値はユー ザの検索フィルタに一致します。

#### 9. アカウント ユーザ デフォルト クローン

検証済みの LDAP ユーザが「グループ]パラメータに指定されてい ないグループのメンバである場合に、クローンを作成するユーザ アカウントを指定します。

例: そのようなユーザに最小の権限を付与する場合は、「user」 を入力します。

注: 既存のユーザ アカウントが必要です。

#### 10. グループ

選択したユーザ アカウントまたはアカウントのグループに対して 処理するデフォルト アカウントを決定できます。

例: グループのすべてのメンバが管理者アカウントを使用してロ グインできるようにするには、以下のように入力します。

<LDAPGroups><Group searchTag="memberOf" searchString="CN=SEC\_All Employees,CN=Users,DC=company,DC=local" user="{saMAccountName}" passwd="" userClone="admin"/></LDAPGroups>

#### 11. タイムアウト

LDAP サーバへの認証を確認をする間に、CA Performance Center が待機 する時間を指定します。認証確認がタイムアウトになる場合、ログイ ンしようとするユーザはアクセスが拒否されます。エラーを参照する には、SSOService.log ファイルを開きます。タイムアウトのデフォルト 値は 10000 です。

- 8. LDAP ステータスが[有効]に設定されていることを確認します。LDAP ステータスが[無効]に設定されている場合、認証は内部 Performance Center ユーザ データベースを使用します。
- 9. 終了するために q を入力します。 設定ツールが閉じます。

#### 設定例

- 1. 接続ユーザ: CN=\*\*\*\*\*\*\*\*,OU=Role-Based,OU=North America,DC=ca,DC=com [サービス アカウントの完全な DN]
- 2. 接続パスワード: \*\*\*\*\*\*\* [サービス アカウントのパスワード]
- 3. 検索ドメイン: LDAP://\*\*\*\*\*\*.ca.com/DC=ca,DC=com
- 4. 検索文字列: (sAMAccountName={0})
- 5. 検索範囲: Subtree
- 6. ユーザ バインド: 有効
- 7. 暗号化: false
- 8. アカウント ユーザ: {sAMAccountName}
- 9. アカウント ユーザ デフォルト クローン: user
- 10. グループ: すべての従業員(All Employees)
- 11. Krb5ConfigFile: krb5.conf

# <span id="page-27-0"></span>GSSAPI を使用した LDAP サーバ接続の暗号化

CA Single Sign-On では、DIGEST-MD5 または GSSAPI を使用して、暗号化され た接続をサポートします。 ディレクトリ サーバへの暗号化された接続を 使用する場合、LDAP サーバにバインドするためのサービス アカウント (Single Sign-On 設定ツールで設定した UserBind パラメータ)を使用する必 要はありません。

暗号化に GSSAPI を使用するには、設定ファイル内のいくつかの設定を変 更する必要があります。

#### 次の手順に従ってください:

- 1. CA Performance Center または CA データ ソース製品がインストールさ れているサーバにログインします。 ルートとしてログインするか、または「sudo」コマンドでログインし ます。
- 2. 以下のディレクトリに移動します。 [Installation Dir]/webapps/sso/Configuration/
- 3. そのディレクトリ内の krb5.conf ファイルを編集用に開きます。

```
4. 以下の必須パラメータを設定します。
   [libdefaults]
           default_realm = CA.COM
   [realms]
          CA.COM = \{ kdc = EXAMPLE.CA.COM
                default\_domain = CA.COM}
```
[domain\_realm] .CA.COM = CA.COM

```
}
```
各値は以下のとおりです。

[libdefaults]

Kerberos V5 ライブラリのデフォルト値が含まれています。

#### default\_realm

サブドメインおよびドメイン名を Kerberos 領域名にマップします。 プログラムは、完全修飾ドメイン名に基づいてホストの領域を決 定できます。 この例では、デフォルトの領域は CA.COM です。

realms

Kerberos 領域名に関する情報が含まれています。Kerberos サーバの 場所を記述し、その他の領域固有の情報が含まれます。

kdc

認証サービスをサポートする Kerberos キー配布センターです。例: EXAMPLE.CA.COM

default\_domain

デフォルト IP ドメインです。 例: CA.COM

注: 必要に応じて、Active Directory または LDAP の管理者に krb5.conf ファイルを提供してもらうか、または krb5.conf ファイル作成の支援を 依頼します。

- 5. 変更を保存します。
- 6. [「暗号化メカニズムを使用した](#page-28-0) LDAP 認証の有効化 (P. 29)」の手順に 従って、CA Single Sign-On を使用した LDAP 認証を設定します。

## <span id="page-28-0"></span>暗号化メカニズムを使用した LDAP 認証の有効化

登録済みデータ ソースで同じ LDAP スキームを使用してユーザを認証す るように指示するには、Single Sign-On 設定ツールを使用します。 Single Sign-On 設定ツールでは、CA サーバを LDAP サーバに安全に接続できるよ うにするパラメータを指定できます。 Digest-MD5 または GSSAPI を使用し て LDAP サーバへの接続を暗号化する場合、ユーザが指定した単一のバイ ンド操作が発生します。

設定ツールを使用すると、LDAP カタログのユーザと、CA Performance Center 内の事前定義済みユーザ アカウントまたはカスタム ユーザ アカウ ントのいずれかを関連付けることもできます。

#### 次の手順に従ってください:

1. CA Performance Center または CA データ ソース製品がインストールさ れているサーバにログインします。

root としてログインするか、または「sudo」コマンドでログインしま す。

2. 以下のディレクトリで「./SsoConfig」コマンドを実行し、Single Sign-On 設定ツールを起動します。

*InstallationDirectory*/CA/PerformanceCenter

オプションを選択するように促されます。 利用可能なオプションは、 ローカル サーバ上で実行される CA アプリケーションに対応します。

- 3. 設定を選択している間、必要に応じて以下のコマンドを使用します。
	- q (終了)
	- b (前のメニューに戻る)
	- u (更新)
	- r (リセット)
- 4. CA Performance Center を設定するために 1 を入力します。

オプションを選択するように促されます。

5. LDAP Authentication の 1 を入力します。

優先度を指定するように促されます。

[優先度] パラメータは CA Performance Center のみに適用されます。

- 6. 以下のオプションのいずれかを入力します。
	- 1. リモート値

管理者のみが変更できる設定を参照します。 そのような設定は、 CA Performance Center のこのインスタンスに登録された他のすべ ての CA 製品に継承されます。対応する[ローカル上書き]値が存 在しない場合、[リモート値]設定のみが使用されます。

2. ローカル上書き

すべての製品に対して変更できる設定を参照します。 [ローカル 上書き]値が存在する場合、「リモート値]とデフォルト設定の いずれよりも優先されます。

設定するプロパティを選択するように促されます。

7. 以下のプロパティの1つ以上を入力します。プロンプトが表示された ら、値を更新するために u を入力し、新しい値を指定します。

#### 1. 接続ユーザ

ログイン サーバで LDAP サーバへの接続に使用するユーザ ID を定 義します。この LDAP ユーザ名はサーバにバインドするために使用 されます。サービス アカウントは通常、GSSAPI などの認証メカニ ズムを使用する接続では必要ではありません。

例: ログイン サーバで固定されたアカウントを使用する場合は、 以下の構文でテキストを入力します。

CN=The User,cn=Users,dc=domain,dc=com

または、この接続では認証メカニズムを使用しているので、以下 の値を入力できます。

#### {0}

複雑な設定では、ユーザを識別するためにユーザ プリンシパル名 が必要です。「{0}」を指定し、その電子メール アドレスをドメイ ン名として使用します。 以下に例を示します。

{0}@domain.com

LDAP サーバでは通常、暗号化された接続の完全な DN は必要では ありません。

注: セキュリティのため、接続ユーザを静的アカウントにしないで ください。LDAP 認証では、サーバにバインドする場合にのみパス ワードが確認されます。 静的アカウントを使用すると、LDAP ツ リー内に存在するすべてのユーザが任意のパスワードでログイン できます。

#### 2. 接続パスワード

ログイン サーバで LDAP サーバへの接続に使用するパスワードを 定義します。

例: ログイン サーバで固定されたアカウントを使用する場合は、 以下の例のようなテキストを入力します。

#### SomePassword

または、この接続では認証メカニズムを使用しているので、以下 の値を入力できます。

{1}

#### 3. 検索ドメイン

CA Single Sign-On が接続する LDAP サーバおよびポートを特定しま す。 ユーザ アカウントの認証情報を確認する場合にディレクトリ ツリー内でユーザを検索する場所も特定します。 文字列内でサー バの後にポート番号を指定しない場合、ポート 389 が使用されま す。

検索ドメインには以下の形式を使用します。

LDAP://*ldap\_server*:*port*/*path\_to\_search*

注:検索パスは必須です。

#### 4. 検索文字列

ディレクトリ内で正しいユーザを検索するために使用する条件を 指定します。[検索範囲]パラメータと共に動作します。LDAP ユー ザのサブセットのみがログインできる場合、検索文字列を使用し て複数プロパティのレコードを検索できます。 このパラメータの 値には、任意の有効な LDAP 検索条件を含めることができます。

#### 例:

(saMAccountName={0})

#### 5. 検索範囲

ユーザの正しいレコードを検索するために使用する条件を指定し ます。[検索文字列]パラメータと共に使用されます。LDAP サー バがユーザ アカウントに対して実行する検索の範囲を決定します。 以下の値のいずれかを入力します。

#### onelevel

現在のディレクトリを検索に含めます。現在のディレクトリで オブジェクトと一致し、ディレクトリ内でさらに予期しない一 致が生じないようにします。

#### subtree

すべてのサブディレクトリを検索に含めます。ほとんどのイン ストール環境にお勧めします。

#### base

検索をベース オブジェクトに制限します。

6. ユーザ バインド

指定した認証情報を検証するために、ユーザの識別名 (DN) およ びパスワードを使用して追加の認証ステップ(バインド)を実行 するかどうかを指定します。

デフォルト: 無効。 この値は暗号化された接続で指定できます。

#### 7. 暗号化

LDAP サーバに再度バインドするときに使用する認証メカニズムを 指定します。

この場合(すなわち、認証メカニズムを使用)、LDAP サーバのメ カニズムに基づいて、「GSSAPI」または「DIGEST-MD5」を入力し ます。

デフォルト: Simple

指定可能な値: Simple、GSSAPI、DIGEST-MD5

8. アカウント ユーザ

グループ メンバシップのない検証済みの LDAP ユーザをマップす る CA Performance Center デフォルト アカウントを指定します。 「アカウントパスワード]パラメータと共に動作します。 有効な ユーザがグループ定義に一致しない場合、このパラメータに対し て指定されたデフォルト ユーザ ID でログインされます。

すべてのユーザが自分のユーザ名でログインできるようにするに は、以下のように入力します。

- {saMAccountName}
- {saMAccountName} または {CN}

注: [アカウント ユーザ] パラメータは、このユーザ用のディレ クトリ エントリからのフィールドに対応します。 通常、値はユー ザの検索フィルタに一致します。

#### 9. アカウント ユーザ デフォルト クローン

検証済みの LDAP ユーザが「グループ]パラメータに指定されてい ないグループのメンバである場合に、クローンを作成するユーザ アカウントを指定します。

例: そのようなユーザに最小の権限を付与する場合は、「user」 を入力します。

注: 既存のユーザ アカウントが必要です。

10. グループ

選択したユーザ アカウントまたはアカウントのグループに対して 処理するデフォルト アカウントを決定できます。

例: グループのすべてのメンバが管理者アカウントを使用してロ グインできるようにするには、以下のように入力します。

<LDAPGroups><Group searchTag="memberOf" searchString="CN=SEC\_All Employees,CN=Users,DC=company,DC=local" user="{saMAccountName}" passwd="" userClone="admin"/></LDAPGroups>

11. タイムアウト

LDAP サーバへの認証を確認をする間に、CA Performance Center が待機 する時間を指定します。認証確認がタイムアウトになる場合、ログイ ンしようとするユーザはアクセスが拒否されます。エラーを参照する には、SSOService.log ファイルを開きます。タイムアウトのデフォルト 値は 10000 です。

- 8. LDAP ステータスが[有効]に設定されていることを確認します。LDAP ステータスが [無効]に設定されている場合、認証は内部 Performance Center ユーザ データベースを使用します。
- 9. 終了するために q を入力します。 設定ツールが閉じます。

#### 設定例

- 1. SSO 設定/CA Performance Center/LDAP 認証/リモート値:
- 2. 接続ユーザ: {0}
- 3. 接続パスワード: {1}
- 4. 検索ドメイン: LDAP://\*\*\*\*\*\*.ca.com/DC=ca,DC=com
- 5. 検索文字列: (sAMAccountName={0})
- 6. 検索範囲: Subtree
- 7. ユーザ バインド: 無効
- 8. 暗号化: DIGEST-MD5
- 9. アカウント ユーザ: {sAMAccountName}
- 10. アカウント ユーザ デフォルト クローン: user
- 11. グループ: すべての従業員 (All Employees)
- 12. Krb5ConfigFile: krb5.conf

詳細:

GSSAPI を使用した LDAP [サーバ接続の暗号化](#page-27-0) (P. 28)

## <span id="page-34-0"></span>LDAPS 認証の有効化

安全なユーザ認証のため、登録済みデータ ソースに LDAP over SSL (LDAPS) を使用するよう指示するには、Single Sign-On 設定ツールを使用します。デ フォルトでは、LDAP トラフィックの送信は保護されません。認証機関(CA) からの証明書をインストールして、LDAPS を有効にします。 CA Single Sign-On では、Java 信頼済みキーストアに証明書をインポートする必要が あります。

Single Sign-On 設定ツールでは、CA サーバを LDAP サーバに安全に接続でき るようにするパラメータを指定できます。設定ツールを使用すると、LDAP カタログのユーザと、CA Performance Center 内の事前定義済みユーザ アカ ウントまたはカスタム ユーザ アカウントのいずれかを関連付けることも できます。

#### 次の手順に従ってください:

1. CA Performance Center または CA データ ソース製品がインストールさ れているサーバにログインします。

root としてログインするか、または「sudo」コマンドでログインしま す。

- 2. トピック「LDAP [証明書のインポート](#page-40-0) (P. 41)」の手順に従い証明書を 入手し、Java キーストアにインポートします。
- 3. 以下のディレクトリで「./SsoConfig」コマンドを実行し、Single Sign-On 設定ツールを起動します。

#### *InstallationDirectory*/CA/PerformanceCenter

オプションを選択するように促されます。 利用可能なオプションは、 ローカル サーバ上で実行される CA アプリケーションに対応します。

- 4. 設定を選択している間、必要に応じて以下のコマンドを使用します。
	- q (終了)
	- b (前のメニューに戻る)
	- u (更新)
	- r (リセット)
- 5. CA Performance Center を設定するために 1 を入力します。

オプションを選択するように促されます。

6. LDAP Authentication の 1 を入力します。

優先度を指定するように促されます。

「優先度]パラメータは CA Performance Center のみに適用されます。

7. 以下のオプションのいずれかを入力します。

#### 1. リモート値

管理者のみが変更できる設定を参照します。 そのような設定は、 CA Performance Center のこのインスタンスに登録された他のすべ ての CA 製品に継承されます。対応する[ローカル上書き]値が存 在しない場合、[リモート値]設定のみが使用されます。

2. ローカル上書き

すべての製品に対して変更できる設定を参照します。 [ローカル 上書き]値が存在する場合、[リモート値]とデフォルト設定の いずれよりも優先されます。

設定するプロパティを選択するように促されます。
8. 以下のプロパティの 1 つ以上を入力します。プロンプトが表示された ら、値を更新するために u を入力し、新しい値を指定します。

#### 1. 接続ユーザ

ログイン サーバで LDAP サーバへの接続に使用するユーザ ID を定 義します。この LDAP ユーザ名はサーバにバインドするために使用 されます。サービス アカウントは通常、GSSAPI などの認証メカニ ズムを使用する接続では必要ではありません。

例: ログイン サーバで固定されたアカウントを使用する場合は、 以下の構文でテキストを入力します。

CN=The User,cn=Users,dc=domain,dc=com

または、この接続では認証メカニズムを使用しているので、以下 の値を入力できます。

#### {0}

複雑な設定では、ユーザを識別するためにユーザ プリンシパル名 が必要です。「{0}」を指定し、その電子メール アドレスをドメイ ン名として使用します。 たとえば、以下のようになります。

{0}@domain.com

LDAP サーバでは通常、暗号化された接続の完全な DN は必要では ありません。

注: セキュリティのため、接続ユーザを静的アカウントにしないで ください。LDAP 認証では、サーバにバインドする場合にのみパス ワードが確認されます。 静的アカウントを使用すると、LDAP ツ リー内に存在するすべてのユーザが任意のパスワードでログイン できます。

#### 2. 接続パスワード

ログイン サーバで LDAP サーバへの接続に使用するパスワードを 定義します。

例: ログイン サーバで固定されたアカウントを使用する場合は、 以下の例のようなテキストを入力します。

#### SomePassword

または、この接続では認証メカニズムを使用しているので、以下 の値を入力できます。

{1}

#### 3. 検索ドメイン

CA Single Sign-On が接続する LDAP サーバおよびポートを特定しま す。 ユーザ アカウントの認証情報を確認する場合にディレクトリ ツリー内でユーザを検索する場所も特定します。 文字列内でサー バの後にポート番号を指定しない場合、ポート 389 が使用されま す。

検索ドメインには以下の形式を使用します。 LDAPS://*ldap\_server*:*port*/*path\_to\_search*

注: 検索パスは必須です。

LDAP サーバへの SSL 接続を確立するには、636、または LDAP サー バの別の SSL 接続ポートを使用します。

LDAPS://*LDAP Server*:636/OU=Users,OU=North America,DC=ca,DC=com

#### 4. 検索文字列

ディレクトリ内で正しいユーザを検索するために使用する条件を 指定します。[検索範囲]パラメータと共に動作します。LDAP ユー ザのサブセットのみがログインできる場合、検索文字列を使用し て複数プロパティのレコードを検索できます。 このパラメータの 値には、任意の有効な LDAP 検索条件を含めることができます。

#### 例:

(saMAccountName={0})

#### 5. 検索範囲

ユーザの正しいレコードを検索するために使用する条件を指定し ます。[検索文字列]パラメータと共に使用されます。LDAP サー バがユーザ アカウントに対して実行する検索の範囲を決定します。 以下の値のいずれかを入力します。

#### onelevel

現在のディレクトリを検索に含めます。現在のディレクトリで オブジェクトと一致し、ディレクトリ内でさらに予期しない一 致が生じないようにします。

#### subtree

すべてのサブディレクトリを検索に含めます。ほとんどのイン ストール環境にお勧めします。

#### base

検索をベース オブジェクトに制限します。

6. ユーザ バインド

指定した認証情報を検証するために、ユーザの識別名 (DN) およ びパスワードを使用して追加の認証ステップ(バインド)を実行 するかどうかを指定します。

デフォルト: 無効。 この値は暗号化された接続で指定できます。

#### 7. 暗号化

(オプション)LDAP サーバに再度バインドするときに使用する認 証メカニズムを指定します。

LDAPS では、デフォルト(単純認証)を使用できます。

#### 8. アカウント ユーザ

グループ メンバシップのない検証済みの LDAP ユーザをマップす る CA Performance Center デフォルト アカウントを指定します。 「アカウントパスワード]パラメータと共に動作します。 有効な ユーザがグループ定義に一致しない場合、このパラメータに対し て指定されたデフォルト ユーザ ID でログインされます。

すべてのユーザが自分のユーザ名でログインできるようにするに は、以下のように入力します。

- {saMAccountName}
- {saMAccountName} または {CN}

注:「アカウント ユーザ ハラメータは、このユーザ用のディレ クトリ エントリからのフィールドに対応します。 通常、値はユー ザの検索フィルタに一致します。

#### 9. アカウント ユーザ デフォルト クローン

検証済みの LDAP ユーザが「グループ]パラメータに指定されてい ないグループのメンバである場合に、クローンを作成するユーザ アカウントを指定します。

例: そのようなユーザに最小の権限を付与する場合は、「user」 を入力します。

注: 既存のユーザ アカウントが必要です。

10. グループ

選択したユーザ アカウントまたはアカウントのグループに対して 処理するデフォルト アカウントを決定できます。

例: グループのすべてのメンバが管理者アカウントを使用してロ グインできるようにするには、以下のように入力します。

<LDAPGroups><Group searchTag="memberOf" searchString="CN=SEC\_All Employees,CN=Users,DC=company,DC=local" user="{saMAccountName}" passwd="" userClone="admin"/></LDAPGroups>

9. 終了するために q を入力します。

設定ツールが閉じます。

#### 設定例

- 1. SSO 設定/CA Performance Center/LDAP 認証/リモート値
- 2. 接続ユーザ: {0}
- 3. 接続パスワード: {1}
- 4. 検索ドメイン: LDAPS://\*\*\*\*\*\*.ca.com:636/OU=Users,OU=North America,DC=ca,DC=com
- 5. 検索文字列: (sAMAccountName={0})
- 6. 検索範囲: Subtree
- 7. ユーザ バインド: 無効
- 8. 暗号化: 単純
- 9. アカウント ユーザ: {sAMAccountName}
- 10. アカウント ユーザ デフォルト クローン: user
- 11. グループ: すべての従業員 (All Employees)
- 12. Krb5ConfigFile: krb5.conf

## LDAP 証明書のインポート

LDAPS で実行するには、Java キーストアへ LDAP 証明書をインポートする 必要があります。

SSL 証明書がない場合は、keytool コマンドを使用して証明書を生成できま す。 この手順では、CA から証明書をインポートし、キーストアにインス トールする方法を説明します。

#### 次の手順に従ってください:

- 1. LDAP サーバ管理者から証明書を取得します。
- 2. 以下のコマンドを使用して、この証明書を Java の信頼された証明書 キーストアにインポートします。

```
keytool -importcert -keystore installDirectory/jre/
lib/security/cacerts -storepass cacertspasswd -alias 
alias -file filename.cer
```
keystore

キーストア ファイル (.ks) の場所

#### cacertspasswd

cacerts キーストアのパスワードを指定します。

#### デフォルト: changeit

filename.cer

証明書のファイル名

- 3. cacerts ファイルのバックアップを作成します。
- 4. (オプション)セキュリティを強化するために、以下のコマンドを使 用して、java の信頼された証明書キーストアのパスワードを変更しま す。

#### keytool -storepasswd -keystore *installDirectory*/ jre/lib/security/cacerts

既存のパスワードと新しいパスワードの入力を求められます。

5. インポートした証明書が利用可能であることを確認します。以下のコ マンドを使用します。

keytool -importcert -keystore *installDirectory*/jre/ lib/security/cacerts

重要: Web サービスを有効にするには、証明書が cacerts キーストアに 存在する必要があります。そうでない場合、PKIX は証明書を見つける ことができなかったというエラーがログに表示されます。

# LDAP 設定の検証

Single Sign-On 設定ツールでは、入力した LDAP 設定をテストできます。 LDAP 認証が正しく設定されることを確認できます。LDAP テスト スクリプ トにより、LDAP 認証に現在の設定を使用してテストするユーザ名とパス ワードの組み合わせを指定するように求められます。 設定ツールを使用 して LDAP 認証設定をまだ変更していない場合、デフォルトが使用されま す。

次の手順に従ってください:

1. CA Performance Center またはサポート対象データ ソース製品がインス トールされているサーバにログインします。

ルートとしてログインするか、または「sudo」コマンドでログインし ます。

2. 以下のディレクトリで「./SsoConfig」コマンドを実行し、Single Sign-On 設定ツールを起動します。

[InstallationDirectory]/CA/PerformanceCenter

オプションを選択するように促されます。 利用可能なオプションは、 ローカル サーバ上で実行される CA アプリケーションに対応します。

- 3. 設定を選択している間、必要に応じて以下のコマンドを使用します。
	- q (終了)
	- b (前のメニューに戻る)
	- u (更新)
	- r (リセット)
- 4. CA Performance Center を設定するために 1 を入力します。

オプションを選択するように促されます。

5. [LDAP のテスト]オプションに5を入力します。

ユーザ名の入力を求められます。

6. LDAP を使用して認証できると確認済みのユーザ名およびパスワード を入力します。

LDAP サーバに接続してユーザ アカウントを検証するように LDAP 認 証を設定すると、入力したパラメータが Single Sign-On で使用されます。 テストが成功すると、多数のステップがログに記録されます。

認証が成功したか失敗したかを示すメッセージがレポートされます。

7. 終了するために q を入力します。

# 第 3 章: SAML 2.0 サポートのセットアップ

このセクションには、以下のトピックが含まれています。

[SAML 2.0](#page-44-0) について (P. 45) [Single Sign-On](#page-45-0) での SAML 2.0 サポート (P. 46) SAML [認証のセットアップ方法](#page-48-0) (P. 49)

# <span id="page-44-0"></span>SAML 2.0 について

Security Assertion Markup Language (*SAML*)は XML に基づいたセキュリティ プロトコルです。 基本概念には、セキュア ドメインへのアクセスをリク エストする対象である個人またはコンピュータに関するセキュリティ ア サーションの交換が含まれます。アサーションには、対象が特定のリソー スにアクセスできるかどうかと、ポリシー ストアなどの外部データ ソー スが使用されているかどうかが含まれています。

SAML ベースの認証の典型的な使用例は、企業ネットワーク内でセキュリ ティの追加レイヤが必要なクラウド ベース サービスなどの統一した環境 にあります。しかし、どの SAML 実装にも少なくとも 3 つのコンポーネン ト役割が含まれます。

#### Relying パーティ

許可されたユーザにシステムへのアクセスを取得させるには、別の サーバ上に格納されたアイデンティティ情報を使用します。「サービ スプロバイダ」とも呼ばれます。Single Sign-On が認証で SAML を使用 するように設定されている場合、CA Performance Center にこの役割が あります。

#### Asserting パーティ

アイデンティティまたはセキュリティ情報が格納されており、認証目 的でリクエストされたときに提供されます。このコンポーネント用の SAML 期間はアイデンティティ プロバイダ(*IdP*)です。たとえば、CA SiteMinder サーバにこの役割があります。

#### 件名

IdP によって格納されたアイデンティティ情報と関連付けられたユー ザ(またはコンピュータ)です。

# <span id="page-45-0"></span>Single Sign-On での SAML 2.0 サポート

CA Single Sign-On では、Security Assertion Markup Language (SAML)、バー ジョン 2.0 での認証をサポートします。Single Sign-On サービスでは、SAML 2.0 トークンを受理およびてデコードして、SAML 標準に準拠する認証エー ジェントに提示できます。

SAML 2.0 の Single Sign-On サポートには、シングル ログアウトのサポート が含まれます。 このサポートにより、複数のユーザ インターフェースに ログインしているユーザは、それらのすべてから同時にログアウトできま す。たとえば、CA Performance Center にログインした後に CA Network Flow Analysis のフロー データにドリル ダウンするユーザは、1 つのインター フェースからログアウトするときにもう一方のインターフェースから自 動的にログアウトできます。

Single Sign-On では標準ベースの SAML 2.0 ライブラリが使用されます。 そ の結果、それは、SAML 2.0 標準に依存するさらに多くの製品を潜在的にサ ポートします。ただし、以下の CA 製品のみが、CA Single Sign-On でテスト されたアイデンティティ プロバイダです。

- CA SiteMinder Federation Manager
- CA Arcot A-OK™ On-Demand

SAML 環境では、複数の認証方式から選択できます。CA Performance Center ユーザは、Single Sign-On で典型的な(「製品」)認証方式を使用してログ インするか、SAML トークンを使用できます。 製品方式は、すべてのアク ティブなユーザ アカウントに対してデフォルトで有効です。ユーザは CA Single Sign-On 用の標準的な URL を使用して、CA Performance Center ユーザ インターフェースにアクセスします。

ユーザが SAML 2.0 を使用して認証するように、管理者は設定ツールを使 用していくつかの Single Sign-On 設定を変更する必要があります。 管理者 はまた、すべてのユーザ アカウントと SAML 2.0 をサポートするすべての 登録済みデータ ソースに対して、外部認証を有効にする必要もあります。

CA データ ソース製品の一部は SAML 2.0 をサポートしていません。 Single Sign-On で外部認証用に SAML 2.0 を設定し、SAML サポートがないデータ ソースを登録する場合、CA Performance Center ユーザはデータ ソースへの ドリル ダウン時に再認証する必要があります。

# SAML 2.0 の Single Sign-On サポートの仕組み

Single Sign-On を使用する標準的な CA Performance Center 認証処理は、 SAML 2.0 サポートを利用する認証とは異なります。 SAML 2.0 認証では、 CA Performance Center ログイン ページが表示されません。 代わりに、IdP で提供されたインターフェースへリダイレクトされます。 他のすべての サポート対象認証方式については、Single Sign-On でログイン ページが提 供されています。

以下の図に、Single Sign-On、CA Performance Center、および SAML 2.0 標準 をサポートする IdP (CA SiteMinder など)を使用した SAML 2.0 認証処理を 示します。

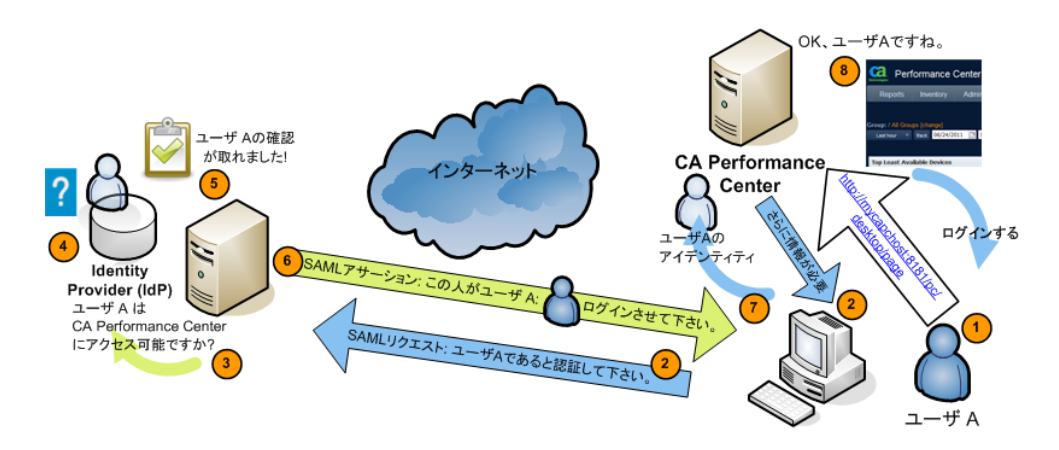

以下の一般的なプロセスでは、CA Performance Center における SAML 2.0 認 証のサポート方法について説明します。 デジタル署名証明書や転送バイ ンディングなど、実装に固有のオプションは省略されています。

- 1. たとえば、http://mycapchost:8181/pc/desktop/page に移動することによ り、ユーザは CA Performance Center へのアクセスを試行します。
- 2. CA Performance Center は、アイデンティティプロバイダ (IdP)による 認証用の SAML リクエストで応答します。
- 3. ブラウザはリクエストを処理し、IdP サーバ上で実行中の認証ソフト ウェアと接続します。
- 4. IdP では、既存のログオン セキュリティ コンテキストがユーザにある かどうか-- つまり、ユーザがすでにログオンされているかどうかが判 別されます。

5. ユーザがログオンしていない場合、IdP は実装に固有の方法でユーザを 認証します。

たとえば、IdP はブラウザと通信してユーザに認証情報の提供を要求す る場合があります。 認証のこの段階は CA Single Sign-On とは無関係で す。

6. IdP は、ユーザのログオン セキュリティ コンテキストを表す SAML ア サーションを作成してブラウザに送信します。

アサーションには、必須属性 subjectNameId とオプションの属性 ClonedUser が含まれます。

subjectNameId の値は承認されたユーザです。

アサーションには、クローン ユーザ アカウントの名前を含めることが できます。 この属性は、承認された SAML ユーザがマップされるユー ザ アカウントを定義します。

- 7. ブラウザは SAML アサーションを CA Performance Center に送信します。
- 8. CA Performance Center はアサーションを取得して処理します。
- 9. アサーションが有効な場合、CA Performance Center でユーザ用のセッ ションが確立されます。ブラウザはターゲット ページ(ユーザのホー ム ダッシュボード ページ)へリダイレクトします。

# <span id="page-48-0"></span>SAML 認証のセットアップ方法

Single Sign-On で SAML 2.0 認証を有効にするには、管理者は以下の手順に 従う必要があります。

1. アイデンティティ プロバイダ (IdP) に固有のガイドラインに従って、 IdP と Single Sign-On 間にアグリーメントを確立するメタデータ ファイ ルを作成します。

詳細については、「IdP [アグリーメントの準備](#page-49-0) (P.50)」を参照してくだ さい。

2. (オプション) CA ソフトウェアを実行する IdP とサーバ間の通信でデ ジタル署名および暗号化を有効にするには、プロパティ ファイルを作 成します。

詳細については、「セキュリティ プロパティ [ファイルの準備](#page-49-1) (P. 50)」 を参照してください。

3. SAML 認証用のパラメータを設定するには、Single Sign-On 設定ツールを 使用します。

詳細については、「Single Sign-On での SAML [サポートの設定](#page-51-0)(P.52)」 を参照してください。

4. IdP サーバ上のパラメータを設定します。たとえば、SAML をサポート するすべてのデータ ソース製品 Web サイトを、信頼されたサイトの リストへ追加します。

詳細については、「IdP [の構成](#page-55-0) (P. 56)」を参照してください。

5. 外部認証を使用する手順を追加するには、CA Performance Center 管理 内のユーザ アカウントを更新します。

詳細については、「SAML [セットアップの完了](#page-57-0) (P. 58)」を参照してくだ さい。

## <span id="page-49-0"></span>IdP アグリーメントの準備

XML 形式のメタデータ ファイルは、IdP とサービス プロバイダ間のアグ リーメントを確立するのに必要です。 この場合、SAML 2.0 をサポートす る CA Performance Center およびすべての登録済みデータ ソースでこのア グリーメントが必要です。メタデータ ファイルには、IdP の説明とそれが サポートするプロファイルの情報が含まれています。 このファイルには、 サービス プロバイダからリクエストするサービスに関するデータも含ま れます。

Single Sign-On では、IdP との関係をセットアップするためにこのファイル をインポートできます。

CA SiteMinder など一部のタイプの IdP では、これらのファイルの作成およ びエクスポートを支援するユーティリティが提供されています。 あるい は、ユーザが設定したパラメータに基づいて、アグリーメントが自動的に 作成されます。

IdP でこのタスクを実行するには、マニュアルを参照してください。

# <span id="page-49-1"></span>セキュリティ プロパティ ファイルの準備

CA Performance Center と IdP 間の通信用に暗号化およびデジタル証明書を 使用する場合は、プロパティ ファイルが必要です。 このファイルでは、 署名と暗号化に使用する証明書と、暗号化を有効にする他のパラメータを 指定します。

SAML プロパティ ファイルは Single Sign-On のホーム ディレクトリに保存 されます。

/opt/CA/PerformanceCenter/sso/webapps/sso

たとえば、以下のようなファイルが必要です。 /opt/CA/PerformanceCenter/sso/webapps/sso/configuration/saml.prope rties

プロパティ ファイルには以下のパラメータが含まれている必要がありま す。

- 署名証明書のディレクトリ場所およびファイル名。
- 証明書にアクセスするための検証証明書エイリアスおよびパスワード。
- CA Performance Center サーバのホスト名。
- IdP からエクスポートしたアグリーメントのディレクトリ場所および ファイル名。
- IdP に設定されたタイムアウト期間の長さ。 値は Single Sign-On の [SAML2 IDP セッション タイムアウト]パラメータと一致する必要が あります。

構文の例を以下に示します。

# Location of the certificate used for signing SAML documents saml.sp.certificate.location=/opt/CA/saml2configuration/[Certificate filename] saml.sp.certificate.password=[password] saml.sp.certificate.alias=[alias]

saml.sp.metadata.hostname=[Full Hostname of CA Performance Center server] saml.sp.metadata.entityID=[Name of the CA Performance Center server without IP domain]

saml.sp.metadata.organizationName=[Name of your organization] saml.sp.metadata.contactPerson=[First and last name of administrator] saml.sp.metadata.email=[Email address of contact person]

#### # ログイン サイトのメタデータ ファイルの場所

saml.idp.metadata.file=/opt/CA/saml2configuration/[Filename].xml # Session timeout with the IdP in minutes. Use this value for auto-reauthentication and logout requests saml.idp.sessionTimeout=[Length of timeout period in minutes]

saml.properties ファイルを変更する場合は常に、メタデータ ファイル(IdP とのアグリーメントを確立するファイル)を再エクスポートします。 詳 細については、「Single Sign-On での SAML 2.0 [サポートの設定](#page-51-0) (P. 52)」を参 照してください。 Single Sign-On を再起動する必要もあります。

## <span id="page-51-0"></span>Single Sign-On での SAML 2.0 サポートの設定

CA Performance Center 管理者は、Single Sign-On 設定ツールを使用して、 SAML 認証用のパラメータを設定する必要があります。データ ソースがイ ンストールされ、かつ SAML 2.0 でユーザが認証されるすべてのサーバで 以下の手順を実行します。

注: 複数の認証スキームは同時に使用できます。 たとえば、CA Network Flow Analysis データ ソースのユーザはログインに LDAP を使用できますが、 一方 CA Infrastructure Management のユーザは SAML 2.0 を使用します。

次の手順に従ってください:

1. CA Performance Center または CA データ ソース製品がインストールさ れているサーバにログインします。

ルートとしてログインするか、または「sudo」コマンドでログインし ます。

2. 以下のディレクトリで「./SsoConfig」コマンドを実行し、Single Sign-On 設定ツールを起動します。

[InstallationDirectory]/CA/PerformanceCenter

オプションを選択するように促されます。 利用可能なオプションは、 ローカル サーバ上で実行される CA アプリケーションに対応します。

- 3. 設定を選択している間、必要に応じて以下のコマンドを使用します。
	- q (終了)
	- **b** (前のメニューに戻る)
	- u (更新)
	- r (リセット)
- 4. 設定するデータ ソースに対応する値を入力します。 たとえば、CA Performance Center を設定するには 1 を入力します。

オプションを選択するように促されます。

5. SAML 認証に 2 を入力します。 優先度を指定するように促されます。

[優先度] パラメータは CA Performance Center のみに適用されます。

6. 以下のオプションのいずれかを入力します。

1. リモート値

管理者のみが変更できる設定を参照します。 そのような設定は、 CA Performance Center のこのインスタンスに登録された他のすべ ての CA 製品に継承されます。対応する[ローカル上書き]値が存 在しない場合、「リモート値]設定のみが使用されます。

#### 2. ローカル上書き

すべての製品に対して変更できる設定を参照します。 [ローカル 上書き]値が存在する場合、[リモート値]とデフォルト設定の いずれよりも優先されます。

設定するプロパティを選択するように促されます。

SAML2 プロパティに対する値を指定するには、値を更新するために u を入力してから、新しい値を入力します。

- 7. [SAML2 認証の有効化]パラメータを選択するために 1 を入力します。 オプションを選択するように促されます。
- 8. 値を変更するために u を入力し、SAML 2.0 認証を有効にするために 1 を入力します。
- 9. [デフォルト ユーザ アカウントのクローン作成]パラメータを設定す るために 2 を入力します。
	- 2. デフォルト ユーザ アカウントのクローン作成

許可された SAML ユーザがマップされるユーザ アカウントを定義 します。 指定するユーザ アカウントに関連付けられる役割および 製品の権限は、正常に認証されるすべてのユーザに適用されます。

#### デフォルト: 未指定。

例: すべてのユーザがユーザ レベル権限でログイン可能にするに は、「ユーザ」を入力します。

- 注: 既存のユーザ アカウントが必要です。
- IdP 上で設定されたユーザ アカウントは、アグリーメントが確立され るときに CA Performance Center に送信されます。 編集可能な場合は、 [ユーザの管理]管理ページのユーザ リストに表示されます。
- 10. セキュリティ パラメータを有効にするために 3 を入力します。
	- 3. SAML2 シグネチャと暗号化有効

CA Performance Center と IdP の間の通信のセキュリティおよび暗 号化を有効にします。

#### デフォルト: 無効

オプションを選択するように促されます。

11. 値を変更するために u を入力し、それを有効にするために 1 を入力し ます。

注: この設定は、IdP 上の設定に一致する必要があります。

12. 自動再認証を有効にするために 4 を入力します。

#### 4. SAML2 自動再認証

タイムアウト期間が期限切れになった後に、ユーザが再認証する 必要があるかどうかを指定します。 このパラメータを有効にする と、ユーザの介入なしで IdP でパッシブ再認証(「自動再認証」) を実行できるようになります。

次のパラメータでは、タイムアウト期間を設定できます。

デフォルト: 無効。

- 13. 値を変更するために u を入力し、それを有効にするために 1 を入力し ます。
- 14. 再認証タイムアウト期間を設定するために 5 を入力します。

#### 5. 自動再認証期間

パッシブ再認証が実行される前に経過する時間の長さを設定しま す。[SAML2 自動再認証]パラメータが無効な場合、このパラメー タは無視されます。

値: [IDP セッション タイムアウト]パラメータの値よりも小さ い値にする必要があります。

デフォルト: なし。

- 15. 値を変更するために u を入力し、新しい値を入力します。
- 16. アイデンティティ プロバイダにセッションのタイムアウト期間を設 定するために 6 を入力します。
	- 6. IdP セッション タイムアウト
		- CA Performance Center とアイデンティティ プロバイダの間で確立 されたセッションが自動的に閉じられるまでに経過する時間の長 さを設定します。 たとえば、10 分のタイムアウトを設定するには 「10」を入力します。

「自動再認証期間]パラメータに対して指定された値よりも大き い値にする必要があります。そうしないと、再認証を実行するセッ ションは存在しません。また、値は [saml.idp.sessionTimeout] パ ラメータのセキュリティ プロパティ ファイルで設定された値に 一致する必要があります。 詳細については、[「セキュリティ](#page-49-1) プロ パティ [ファイルの準備](#page-49-1) (P. 50)」を参照してください。

#### デフォルト: なし。

- 17. 値を変更するために u を入力し、新しい値を入力します。
- 18. 初期プロンプトに戻るために 2 回 b を入力します。
- 19. IdP とのアグリーメントを確立するメタデータ ファイルをエクスポー トするために 6 を入力します。

メタデータ ファイルでは、ユーザ認証時に使用するパラメータがアイ デンティティ プロバイダに提供されます。

ディレクトリ パスとファイル名を指定するように指示されます。

20. ファイル名を入力します。 たとえば、以下のように入力します。

#### /tmp/CAPCMetadata.xml

このファイルは、設定ツールで選択した設定に基づいて自動的に生成 されます。

エクスポート操作が成功すると、XML のプリントアウトが表示されま す。 操作が失敗すると、エラー メッセージが表示されます。

21. 終了するために q を入力します。

設定ツールが閉じます。

### <span id="page-55-0"></span>IdP の設定

CA Performance Center でのユーザ認証に SAML 2.0 を使用するには、アイデ ンティティ プロバイダ(IdP)上でいくつかのパラメータを設定します。 SAML 2.0 標準をサポートするすべての IdP で動作するはずですが、テスト は CA SiteMinder でのみ行われています。

IdP は手動で設定するか、または Single Sign-On サーバから IdP アグリーメ ントをインポートすることができます。

#### **IdP** の手動設定

次の手順に従ってください:

- 1. IdP で SAML2 認証モードを有効にします。
- 2. Single Sign-On がインストールされたサーバ上で実行されている、ア サーション コンシューマ サービスの URL を指定します。 以下に例を 示します。

http://*MyServerName*:8381/sso/saml2/UserAssertionService

ここで 8381 は Single Sign-On が使用するポートです。

3. バインド方法を「HTTP リダイレクト」に設定します。

注: HTTP リダイレクトは Single Sign-On でサポートされる唯一のバイ ンディング方式です。

4. シングル ログアウト サービスの URL を指定します。

ログアウト サービスとレスポンス場所は共に必須です。これらのサー ビスは、Single Sign-On がインストールされているサーバ上で実行され ています。

以下の例を使用します。

http://*MyServerName*:8381/sso/saml2/LogoutService http://*MyServerName*:8381/sso/saml2/LogoutServiceResponse

5. SAML 2.0 をサポートするすべてのデータ ソース製品 Web サイトを、 信頼されたサイトのリストへ追加します。

このステップでは、これらの Web サイトを連携パートナシップ エン ティティのリストへ追加することもできます。

6. (オプション)デジタル署名および暗号化の設定を確認します。また、 これらの設定を Single Sign-On でも行う必要があります。

**IdP** アグリーメント ファイルのインポート

次の手順に従ってください:

1. Single Sign-On サーバ上で設定した場所から、IdP アグリーメント ファ イルをインポートします。

このファイルは、Single Sign-On 設定ツールを使用してその他の設定手 順を完了した後にエクスポート済みです。詳細については、「Single Sign-On での SAML [サポートの設定](#page-51-0) (P. 52)」を参照してください。

2. SAML 2.0 をサポートするすべてのデータ ソース製品 Web サイトを、 信頼されたサイトのリストへ追加します。

このステップでは、これらの Web サイトを連携パートナシップ エン ティティのリストへ追加することもできます。

3. (オプション)デジタル署名および暗号化の設定を確認します。また、 これらの設定を Single Sign-On でも行う必要があります。

## トラブルシューティング

問題:

SAML の設定後、以下のエラー メッセージが表示されます。

RelayState is either null or a blank string. RelayState must be set for SSO to work correctly.

Invalid syntax, RelayState=<value>

RelayState does not have parameter SsoRedirectUrl, RelayState=<value>

#### 原因:

一部の IdP は、認証の確認中に CA Performance Center が IdP へ送信する RelayState= 値を返しません。

#### 解決方法:

IdP の RelayState を手動で設定します。 以下の構文を使用します。

SsoProductCode=pc&SsoRedirectUrl=http://[assign the value for CAPC in your book]:8181/pc/desktop/page

注: 安全な通信のために、http: を https: に変更し、ポート番号も置き換え てください。

# <span id="page-57-0"></span>SAML 2.0 セットアップの完了

SAML 2.0 認証を有効にするには、外部認証を使用するようにユーザ アカ ウントを編集します。 CA Performance Center の新規ユーザ アカウントは、 デフォルトで Performance Center Authentication を使用するよう設定され ています。 管理者は、SAML 2.0 を使用して認証するすべてのオペレータ のアカウントを更新する必要があります。

SAML 2.0 の設定中に、IdP で「クローン作成」の対象となる既存の CA Performance Center ユーザ アカウントを指定します。 すでに IdP で定義さ れているユーザは、指定するユーザ アカウントと同じレベルの製品権限 を受信します。 これらのアカウントも CA Performance Center に継承され、 そこでユーザ リストの新規ユーザとして表示されます。 多くの場合、こ れらのアカウントを編集して、これらのユーザがジョブの実行に必要な データのみにアクセスできようにする必要があります。

#### 次の手順に従ってください:

- 1. CA Performance Center に管理者権限を持つユーザとしてログインしま す。
- 2. [管理]-[ユーザ設定]を選択し、[ユーザ]をクリックします。 [ユーザの管理]ページが開きます。
- 3. 編集するユーザ アカウントを選択します。
- 4. 「編集]をクリックします。

[ユーザの編集]ウィザードが開きます。

- 5. 「認証タイプ」として「外部]を選択します。
- 6. ユーザ アカウントに必要な変更を他に加えるには、ウィザードを使用 します。たとえば、このユーザに別の「製品権限]を選択するには、 3番目のウィザード ダイアログ ボックスに進みます。
- 7. [保存]をクリックします。

ユーザ アカウントへの変更が保存されます。

# 第 4 章: Single Sign-On での HTTPS の使用

このセクションには、以下のトピックが含まれています。

SSL ([Secure Sockets Layer](#page-58-0)) 暗号化: HTTPS (P. 59) CA Single Sign-On に HTTPS [をセットアップする方法](#page-59-0) (P. 60)

# <span id="page-58-0"></span>SSL (Secure Sockets Layer)暗号化: HTTPS

デフォルトでは、Single Sign-On は、ユーザのブラウザと CA Performance Center 間の通信に HTTP(Hyper Text Transfer Protocol)を使用します。 TLS (Transport Layer Security)、およびその前身である SSL (Secure Sockets Layer)は、インターネット上のデータ送信を保護するために広くサポート されている暗号化プロトコルです。 TLS と SSL は、HTTP と共に使用して HTTPS (HTTP-Secure)を形成できます。 このガイドでは、「TLS と SSL」 を意味する総称的な用語として *SSL* を使用しています。

HTTP の代わりに HTTPS を使用するように Single Sign-On を設定することに よって、監視システムのセキュリティを強化できます。

HTTPS を使用するように CA Single Sign-On を設定することはオプションで す。HTTPS を使用するように Single Sign-On の Web サイトを設定するには、 事前にサーバ証明書を取得する必要があります。 可能な場合、組織のセ キュリティ ポリシーを作成して実施するチームから、これらの手順につ いて支援を受けてください。

# <span id="page-59-0"></span>CA Single Sign-On に HTTPS をセットアップする方法

SSL を有効にするには、いくつかの手順が必要です。 はじめに、サーバの アイデンティティを検証する証明書をインストールします。 次に、CA Performance Center が Single Sign-On の正しいポートおよびスキームに(お よび逆方向にも)正しくリダイレクトするように、データベースを変更し ます。 最後に、新しいポートおよびスキームを反映するように CA Performance Center と Single Sign-On の両方のサービスを変更します。

これらの手順では以下の 2 つのポートが重要です: CA Performance Center ポート(デフォルトで 8181)および Single Sign-On ポート(デフォルトで 8381)。ポート 8181 は CA Performance Center 接続ポートです。ユーザに 認証が必要な場合、サーバによってポート 8381 の Single Sign-On にリダイ レクトされ、[ログイン]ページが表示されます。 ユーザが正常にログ インすると、ポート 8181 の元の URL にリダイレクトされます。

したがって、設定の各手順で同じポートを使用することはできません。そ うでない場合、CA Performance Center と Single Sign-On の間に競合が発生し ます。

CA Performance Center と Single Sign-On の HTTPS を有効にするには、以下の 手順に従います。

- 1. サーバ証明書を取得して Web [サーバのキーストアにインストールし](#page-60-0) [ます](#page-60-0) (P. 61)。
- 2. Single Sign-On [設定ツールを使用して、必要なプロパティを更新します](#page-66-0)  $(P. 67)$
- 3. CA Performance Center コンソールで HTTPS [をセットアップします](#page-67-0) (P. 68)。
- 4. Single Sign-On での HTTPS [をセットアップします](#page-70-0) (P. 71)。
- 5. サービスを停止し、再起動します。

## <span id="page-60-0"></span>SSL 証明書の設定

Single Sign-On Web サイトを設定して HTTPS を使用するには、先に秘密鍵お よび関連する公開証明書を取得してインストールする必要があります。 SSL では、自己署名証明書、または信頼された証明機関が署名した証明書 のいずれかを使用できます。 この手順は通常、組織およびセキュリティ チームのポリシーによって異なります。ただし、これらの手順では、ユー ザの設定に役立つ情報が提供されます。

ご使用の環境に適した手順を選択してください。

- [新しい証明書を生成してインポートします](#page-60-1) (P. 61)。
- [既存の証明書をインポートします](#page-64-0) (P.65)。

注: これらの手順で使用される keytool コマンドの詳細については、[Oracle](http://docs.oracle.com/javase/7/docs/technotes/tools/solaris/keytool.html)  の Web サイトの Java [ドキュメントを](http://docs.oracle.com/javase/7/docs/technotes/tools/solaris/keytool.html)参照してください。

<span id="page-60-1"></span>証明書の生成およびインポート

SSL 証明書がない場合は、keytool コマンドを使用して証明書を生成できま す。 この手順では、自己署名証明書を生成してキーストアにインストー ルする方法について説明します。

#### 次の手順に従ってください:

1. 以下のコマンドを実行します。

cd インストール ディレクトリ/PerformanceCenter/jetty/etc

2. 以下のコマンドを使用してファイル名を変更し、既存の jetty キースト ア ファイルのバックアップを作成します。

mv インストール ディレクトリ/PerformanceCenter/jetty/ etc/keystore インストール ディレクトリ/PerformanceCenter/ jetty/etc/keystore.bak

重要: 古いキーストアは削除する必要があります。 削除しない場合、 後の手順で次のエラーが表示されます: "Keystore was tampered with, or password was incorrect."

3. 以下のコマンドを使用して、秘密鍵、および公開された自己署名証明 書を生成します。

keytool -genkeypair -keystore *keystore\_file.ks* -storepass *storepasswd* -keyalg RSA -keysize 2048 -keypass *keypasswd* -alias *alias\_name*

storepasswd

キーストアのパスワードを指定します。

keypasswd

キーストア内の秘密キー用のパスワードを指定します。

重要:これらのパスワードは忘れないようにしてください。パスワー ドを回復することはできません。

4. 以下のコマンドを使用して、キーストアから自己署名証明書をエクス ポートします。

keytool -exportcert -keystore *keystore\_file.ks* -storepass *storepasswd* -alias *alias\_name* -file *filename.cer*

alias

キーを保存するために作成する、キーストア エントリ参照用のエ イリアスを指定します。

#### filename.cer

証明書がエクスポートされるファイルを指定します。 フルパス名 を使用して、現在のディレクトリにはファイルを配置しないこと をお勧めします。

#### 例: /tmp/capcCert.cer

注: 続行前に cacerts ファイルをバックアップしておくことをお勧めし ます。

5. 以下のコマンドを使用して、自己署名証明書を java の信頼された証明 書キーストアにインポートします。

keytool -importcert -keystore インストール ディレクトリ/jre/lib/security/cacerts -storepass *cacertspasswd* -alias capcSelfSigned -file *filename.cer*

注: cacerts キーストアのデフォルト パスワードは「changeit」です。

*cacertspasswd*

cacerts キーストアのパスワードを指定します。

デフォルト: changeit

*filename.cer*

前の手順で証明書がエクスポートされたファイル。

- 6. cacerts ファイルをバックアップします。
- 7. (オプション)セキュリティを強化するために、以下のコマンドを使 用して、java の信頼された証明書キーストアのパスワードを変更しま す。

keytool -storepasswd -keystore インストール ディレクトリ/jre/lib/security/cacerts 既存のパスワードと新しいパスワードの入力を求められます。

8. インポートされたキーストアが利用可能であることを確認します。以 下のコマンドを使用します。

keytool -list -keystore インストール ディレクトリ/jre/lib/security/cacerts

重要: Web サービスを有効にするには、自己署名証明書が cacerts キー ストアに存在する必要があります。そうでない場合、PKIX は証明書を 見つけることができなかったというエラーがログに表示されます。

9. 以下のコマンドを使用して、それぞれの CA Performance Center サービ スを再起動します。

/sbin/service caperfcenter\_sso restart

/sbin/service caperfcenter\_devicemanager restart

/sbin/service caperfcenter\_console restart

自己署名された SSL 証明書が生成され、キーストアにインストールさ れます。

次の手順:

- (オプション[\)自己署名証明書の証明機関](#page-63-0) SSL 証明書への変換 (P. 64)
- **HTTPS** [をサポートするためのポートおよび](#page-66-0) Web サイトの設定 (P.67)

#### <span id="page-63-0"></span>自己署名証明書の証明機関 SSL 証明書への変換

CA Performance Center を開くときに、自己署名証明書ではブラウザ警告が 表示されます。 ユーザは手動で警告を解除して続行できます。 ただし、 信頼された証明機関が署名した証明書であれば、ブラウザ警告は表示され ません。 以下の手順では、自己署名証明書を、信頼された証明機関が署 名した証明書に変換する方法について説明します。

#### 次の手順に従ってください:

1. 以下のコマンドを実行します。

cd *installDirectory*/PerformanceCenter/jetty/etc

2. 以下のコマンドを使用して、証明書シグネチャ リクエストをエクス ポートします。

keytool -certreq -keystore *keystore\_file.ks* -storepass *storepasswd* -alias *alias\_name* -keypass *keypasswd* -file r*equestFileName*.csr

#### r*equestFileName*.csr

エクスポートされたシグネチャ リクエストのパスとファイル名を 指定します。

3. リクエストされた他の情報と共に、結果ファイル(*requestFileName*.csr) を適格な署名機関に送信します。

証明機関から、署名された証明書(*signedCert*.cer)が送信されます。ま た、署名された証明書を認証するために、ルート証明機関の証明書 (*rootCA*.cer)が提供される場合があります。

4. (オプション)以下のコマンドを使用して、ルート証明機関の証明書 が Java のデフォルトで信頼された証明機関に含まれているかどうか を確認します。

keytool -list -v -keystore *installDirectory*/jre/lib/security/cacerts -storepass *cacertspasswd*

5. (オプション)コマンドの出力から、ユーザの証明書に署名した証明 機関を検索します。証明機関がリストに含まれていない場合は、以下 のコマンドを使用して、信頼された証明機関のリストに追加します。

keytool -importcert -keystore *installDirectory*/jre/lib/security/cacerts -storepass *cacertspasswd* -alias *myRootCa* -file *rootCA*.cer

6. 以下のコマンドを使用して、署名証明書をインポートします。

keytool -importcert -trustcacerts -keystore keystore -storepass *storepasswd* -alias *alias\_name* -keypass *keypasswd* -file *signedCert*.cer

7. 以下のコマンドを使用して、jetty キーストアのコンテンツを検証しま す。

keytool -list -keystore *installDirectory*/PerformanceCenter/jetty/etc/keystore インポートした単一の証明書がリストに表示されます。

8. 以下のコマンドを使用して、それぞれの CA Performance Center サービ スを再起動します。

/sbin/service caperfcenter\_sso restart

/sbin/service caperfcenter\_devicemanager restart

/sbin/service caperfcenter\_console restart

キーストア内の自己署名証明書は、証明機関の SSL 証明書によって置 き換えられます。

次の手順: HTTPS [をサポートするためのポートおよび](#page-66-0) Web サイトの設定 (P. 67)

#### <span id="page-64-0"></span>キーおよび既存の証明書のインポート

異なるソースからの秘密鍵および公開証明書(自己署名証明書または認証 機関の証明書のいずれか)を使用できます。たとえば、セキュリティ チー ムが、組織のためにカスタマイズされた SSL 証明書を提供します。この SSL 証明書を使用するには、秘密鍵および署名された証明書をインポートしま す。

#### 次の手順に従ってください:

1. 以下のコマンドを実行します。

cd /opt/CA/PerformanceCenter/jetty*-version*/etc

2. 以下のコマンドを使用して、古いキーストアを削除します。

rm keystore

3. 以下のコマンドを使用して、秘密鍵と証明書から PKCS#12 キーストア を作成します。

openssl pkcs12 -export -in *certificate.pem* -inkey *privatekey.pem* -name *MyAlias* -out *keystore.pkcs12*

#### *certificate.pem*

提供された証明書を指定します。

#### *privatekey.pem*

提供された秘密鍵を指定します。

- 注: このコマンドは Linux のみで動作します。
- 4. 以下のコマンドを使用して、鍵と証明書を CA Performance Center キー ストアにインポートします。

keytool -importkeystore -destkeystore *keystore\_file* -deststorepass *storepasswd* -srckeystore *keystore.pkcs12* -srcstoretype pkcs12 -srcalias *src\_alias\_name* -destalias *dest\_alias\_name* -destkeypass *keypasswd*

5. 以下のコマンドを使用して、それぞれの CA Performance Center サービ スを再起動します。

/sbin/service caperfcenter\_sso restart

/sbin/service caperfcenter\_devicemanager restart

/sbin/service caperfcenter\_console restart

既存の SSL 証明書がキーストアにインポートされます。

次の手順: HTTPS [をサポートするためのポートおよび](#page-66-0) Web サイトの設定 (P. 67)

注: 証明書に、キーストア内の証明書で終了するチェーンが含まれない場 合は、Java cacerts キーストアに証明書をインポートします。 以下のコマ ンドを実行して、証明書にチェーンが含まれるかどうかを判断します。

keytool -printcert -file *filename*

#### ファイル名

証明書の名前を指定します。

Java cacerts キーストアに証明書をインポートする手順については、[「証明](#page-60-1) [書の生成およびインポート](#page-60-1) (P. 61)」を参照してください。

# <span id="page-66-0"></span>SSL 用のポートおよび Web サイトの設定

デフォルトでは、Single Sign-On はポート 8381 を使用します。HTTPS をセッ トアップするには、Single Sign-On 設定ツールを使用して、暗号化の設定と 一致するようにデフォルトの Web サイト スキームおよびポートを更新し ます。

データ ソースがインストールされているすべてのサーバに対して、この 手順のタスクを実行します。

次の手順に従ってください:

1. 以下のディレクトリで「./SsoConfig」コマンドを実行し、Single Sign-On 設定ツールを起動します。

[InstallationDirectory]/CA/PerformanceCenter

オプションを選択するように促されます。

- 2. 設定を選択している間、必要に応じて以下のコマンドを使用します。
	- q (終了)
	- **b** (前のメニューに戻る)
	- u (更新)
	- r (リセット)
- 3. CA Performance Center を選択するために 1 を入力します。
- 4. Single Sign-On を設定するために 4 を入力します。

優先度を指定するように促されます。

- 5. 以下のオプションのいずれかを入力します。
	- 1. リモート値

管理者のみが変更できる設定を参照します。 そのような設定は、 CA Performance Center のこのインスタンスに登録された他のすべ ての CA 製品に継承されます。対応する [ローカル上書き] 値が存 在しない場合、[リモート値]設定のみが使用されます。

2. ローカル上書き

すべての製品に対して変更できる設定を参照します。 [ローカル 上書き]値が存在する場合、[リモート値]とデフォルト設定の いずれよりも優先されます。

設定するプロパティを選択するように促されます。

- 6. スキーム プロパティの 12 を入力します。
- 7. 値を更新するために「u」を入力します。
- 8. 値に「https」と指定します。
- 9. ポート プロパティの 13 を入力します。
- 10. 値を「8382」に更新します。
- 11. [SSO 設定] /CA Performance Center メニューに戻るために「b」を2回 入力します。
- 12. Performance Center を設定するために 3 を入力します。

優先度を指定するように促されます。

- 13. リモート値の 1 を入力するか、またはローカル上書きの 2 を入力しま す。
- 14. Web サイト スキームを選択するために 6 を入力します。
- 15. 値を「https」に更新します。
- 16. Web サイト ポートを選択するために 8 を入力します。
- 17. 値を「8182」に更新します。
- 18. 終了するために q を入力します。
- この後、HTTPS を使用するように CA Performance Center ファイルを設定す る必要があります。

### <span id="page-67-0"></span>HTTPS を使用する CA Performance Center の設定

新しい Web サイトおよびポート設定を反映するには、一部の設定ファイ ルを編集する必要があります。 HTTP コネクタを HTTPS コネクタに置き換 えるために設定ファイルを編集します。また、変更を有効にするために、 CA Performance Center サービスを再起動する必要があります。

#### 次の手順に従ってください:

1. 以下のディレクトリに移動します。

cd /[インストール ディレクトリ]/CA/PerformanceCenter/PC

2. 編集する start.ini ファイルを開きます。

3. 以下の行を検索し、その行をアクティブにするために「#」を削除しま す。

#/opt/CA/PerformanceCenter/PC/etc/jetty-ssl.xml

ここで「/opt/CA」はデフォルト インストール ディレクトリです。

- 4. start.ini を保存します。
- 5. 以下のディレクトリに移動します。

cd /[インストール ディレクトリ]/CA/PerformanceCenter/PC/etc

6. そのディレクトリに、以下の内容を持つ「jetty-ssl.xml」という名前の ファイルを作成します。

```
<?xml version="1.0"?>
    <!DOCTYPE Configure PUBLIC "-//Jetty//Configure//EN" 
    "http://www.eclipse.org/jetty/configure.dtd">
    <Configure id="Server" class="org.eclipse.jetty.server.Server">
       <Call name="addConnector">
         <Arg>
           <New class="org.eclipse.jetty.server.ssl.SslSelectChannelConnector">
              <Set name="Port">8182</Set>
              <Set name="maxIdleTime">30000</Set>
            <Set name="Keystore"><Property name="jetty.home" default="." 
    />/etc/keystore</Set>
            <Set name="Password">***PASSWORD***</Set>
             <Set name="KeyPassword">***PASSWORD***</Set>
            <Set name="truststore"><Property name="jetty.home" default="." 
    />/etc/keystore</Set>
            <Set name="trustPassword">***PASSWORD***</Set>
            <Set name="allowRenegotiate">true</Set>
           </New>
        </Arg>
       </Call>
    </Configure>
7. すべてのインスタンスの「***PASSWORD***」値を、システムで使用
```
- 中のパスワードに置換します。
- 8. ファイルを保存します。
- 9. 編集する jetty.xml ファイルを開きます。

```
10. デフォルト HTTP コネクタ用の以下の行を削除します。
```

```
<Call name="addConnector">
   <Arg>
       <New class="org.eclipse.jetty.server.nio.SelectChannelConnector">
           <Set name="host"><Property name="jetty.host" /></Set>
             <!-- Changed: Used to be Property -->
            <Set name="port"><SystemProperty name="jetty.port" 
default="8181"/></Set>
            <Set name="maxIdleTime">300000</Set>
            <Set name="Acceptors">2</Set>
            <Set name="statsOn">false</Set>
            <Set name="confidentialPort">8443</Set>
            <Set name="lowResourcesConnections">20000</Set>
            <Set name="lowResourcesMaxIdleTime">5000</Set>
       </New>
   </Arg>
 </Call>
```
- 11. jetty.xml を保存します。
- 12. 以下のディレクトリに移動します。

cd /[インストール ディレクトリ]/CA/PerformanceCenter/PC/conf

13. ファイル wrapper.conf を編集します。 以下の行で「8181」を「8182」 に置換し、前述の jetty-ssl.xml に定義されているポートに一致するよう にします。

wrapper.java.additional.2=-Djetty.port=8181

- 14. wrapper.conf を保存します。
- 15. 以下のディレクトリに移動します。

cd /[インストール ディレクトリ]/CA/PerformanceCenter/sso/webapps/ sso/configuration

- 16. ファイル「CAPerformanceCenter.xml」を編集します。
- 17. <Scheme> および <Port> の値を SSL の適切な設定に置換します。

<?xml version="1.0" encoding="utf-8" ?> <Configuration> <SingleSignOnEnabled>True</SingleSignOnEnabled>

<SingleSignOnProductCode>pc</SingleSignOnProductCode>

<SignInPageProductDefaultUrl>

 **<Scheme>https</Scheme> <Port>8182</Port>** <PathAndQuery>/pc/desktop/page</PathAndQuery> </SignInPageProductDefaultUrl> <SingleSignOnWebServiceUrl> **<Scheme>https</Scheme> <Port>8182</Port>** <PathAndQuery>/pc/center/webservice/sso</PathAndQuery> </SingleSignOnWebServiceUrl> </Configuration>

# <span id="page-70-0"></span>Single Sign-On 設定の更新およびサービスの再起動

Single Sign-On で SSL 暗号化をサポートするために、一部のスタートアップ ファイルを編集します。 また、設定を更新するために、CA Performance Center および Single Sign-On のすべてのサービスを再起動する必要があり ます。

#### 次の手順に従ってください:

1. 以下のディレクトリに移動します。

cd /[インストール ディレクトリ]/CA/PerformanceCenter/sso

- 2. 編集する start.ini ファイルを開きます。
- 3. 以下の行を検索し、その行をアクティブにするために「#」を削除しま す。

#/opt/CA/PerformanceCenter/sso/etc/jetty-ssl.xml

ここで「/opt/CA」はデフォルト インストール ディレクトリです。

- 4. start.ini を保存します。
- 5. 以下のディレクトリに移動します。

cd /[インストール ディレクトリ]/CA/PerformanceCenter/sso/etc

6. そのディレクトリに、以下の内容を持つ「jetty-ssl.xml」という名前の ファイルを作成します。

<?xml version="1.0"?> <!DOCTYPE Configure PUBLIC "-//Jetty//Configure//EN" "http://www.eclipse.org/jetty/configure.dtd"> <Configure id="Server" class="org.eclipse.jetty.server.Server"> <Call name="addConnector"> <Arg> <New class="org.eclipse.jetty.server.ssl.SslSelectChannelConnector"> <Set name="Port">8382</Set> <Set name="maxIdleTime">30000</Set> <Set name="Keystore"><Property name="jetty.home" default="." />/etc/keystore</Set> <Set name="Password">\*\*\*PASSWORD\*\*\*</Set> <Set name="KeyPassword">\*\*\*PASSWORD\*\*\*</Set> <Set name="truststore"><Property name="jetty.home" default="." />/etc/keystore</Set> <Set name="trustPassword">\*\*\*PASSWORD\*\*\*</Set> <Set name="allowRenegotiate">true</Set> </New> </Arg> </Call> </Configure> 7. すべてのインスタンスの「\*\*\*PASSWORD\*\*\*」値を、システムで使用 中のパスワードに置換します。 8. jetty-ssl.xml を保存します。 9. ファイル jetty.xml を開きます。 10. デフォルト HTTP コネクタ用の以下の行を削除します。 <Call name="addConnector"> <Arg> <New class="org.eclipse.jetty.server.nio.SelectChannelConnector"> <Set name="host"><Property name="jetty.host" /></Set> <!-- Changed: Used to be Property --> <Set name="port"><SystemProperty name="jetty.port" default="8181"/></Set> <Set name="maxIdleTime">300000</Set> <Set name="Acceptors">2</Set> <Set name="statsOn">false</Set>

- <Set name="confidentialPort">8443</Set>
- <Set name="lowResourcesConnections">20000</Set>
- <Set name="lowResourcesMaxIdleTime">5000</Set>

```
 </New>
```
- </Arg>
- </Call>
- 11. jetty.xml を保存します。
- 12. 以下のディレクトリに移動します。

[インストール ディレクトリ]/CA/PerformanceCenter/sso/conf

13. ファイル wrapper.conf を編集します。 以下の行で「8381」を「8382」 に置換し、前述の jetty-ssl.xml に定義されているポートに一致するよう にします。

wrapper.java.additional.2=-Djetty.port=8381

- 14. wrapper.conf を保存します。
- 15. 以下のコマンドを入力して、コンソール、デバイス マネージャ、およ び SSO の各サービスを停止します。

service caperfcenter\_console stop

service caperfcenter\_devicemanager stop

service caperfcenter\_sso stop

16. 以下のコマンドを入力して、サービスを再起動します。

service caperfcenter sso start service caperfcenter devicemanager start service caperfcenter\_console start

第 5 章: トラブルシューティング

このセクションには、以下のトピックが含まれています。

[ブラウザのエラー表示](#page-74-0) (P. 75) [ログ](#page-75-0) (P. 76) [監査ログの確認](#page-76-0) (P. 77)

# <span id="page-74-0"></span>ブラウザのエラー表示

## 症状:

[ログイン]ページでパスワードを入力したときに、Web ブラウザのエ ラー ページにリダイレクトされました。 誤ったパスワードを入力してし まったのでしょうか。

### 解決方法:

この症状は、誤った SAML 認証情報を入力したことを示すものではありま せん。その代わり、ブラウザ エラー (401、500など)は、Single Sign-On に よってブラウザがログイン URL へリダイレクトされたが、アイデンティ ティ プロバイダ(IdP)サーバがダウンしていることを示します。

以下の手順を実行します。

- IdP サーバが稼動していることを確認します。
- CA Performance Center サーバと IdP サーバ間のネットワーク接続をテ ストします。

# <span id="page-75-0"></span>ログ

ログ ファイルを日単位または週単位確認することで、通常の操作に影響 が出る前に問題を解決できます。すべてのログは、サービス(またはデー モン)に対応するサブフォルダ内に格納されます。以下のパスのログ ファ イルを検索します。

CA/PerformanceCenter/*servicename*/logs

servicename パラメータを以下のいずれかのサービス名に置換します。

DM

デバイス マネージャ。

- DMService.log デバイスマネージャからの出力(主に同期に関連)。
- wrapper.log caperfcenter\_devicemanager プロセスのログ。

EM

イベント マネージャ。

- EMService.log イベント マネージャからの出力。イベントおよびア ラームの詳細を含みます。
- wrapper.log caperfcenter eventmanager プロセスのログ。

#### PC

メインのコンソール プログラム。

- PCService.log CA Performance Center 関連のログ。ユーザ インター フェースとビュー コンポーネントで構成されます。
- wrapper.log caperfcenter\_console プロセスのログ。

#### SSO

Single Sign-On 認証ソフトウェア。

- SSOService.log Single Sign-On のログ。HTTPS (Secure Sockets Layer) の設定に関する HTTPS 情報が含まれます。
- wrapper.log caperfcenter\_sso プロセスのログ。

Single Sign-On 設定ツールに関する問題については、以下の場所にある アプリケーション ログを確認します。

/opt/CA/PerformanceCenter/sso/logs/application.log

ログ ファイル名には、関連する日付と時間が含まれます。

ログ

新しいログ ファイルは、毎日自動的に生成されます。 ディスク領域を過 剰に消費しないよう、14 日を経過すると古いログ ファイルから順に自動 的に削除されます。

データベースまたはデータ ソースの同期に関連するエラーを見つけるに は、最新のログ ファイルにアクセスします。まず始めに、[ダッシュボー ド]タブの[イベント]ダッシュボードを開き、[ステータス]でソート します。 関連するログ ファイルを確認する場合は、イベント タイプおよ び障害の日時に注意します。 ログ ディレクトリで、ファイル名に対応す る日付のログ ファイルを開きます。

## <span id="page-76-0"></span>監査ログの確認

Single Sign-On では、ユーザのログイン アクティビティに関する日単位の 詳細をファイルに記録することで、セキュリティ監査をサポートします。 ユーザ アクティビティを確認するためにログを確認します。

次の手順に従ってください:

- 1. CA データ ソース製品がインストールされているサーバにログインし ます。
- 2. コマンド プロンプトを開き、以下のディレクトリに移動します。

[InstallationDirectory]/PerformanceCenter/sso/logs

注: 監査ログは Windows サーバ上の以下の場所に保存されます。 [InstallationDirectory]¥Portal¥SSO¥logs

3. dir と入力し、ディレクトリのコンテンツを参照します。

ログ ファイルのファイル名は SingleSignOnAuditLogyyyy-mm-dd.log で す。

4. 表示する監査ファイルの名前を入力します。

ローカルのテキスト エディタ アプリケーションでファイルが開きま す。

# 用語集

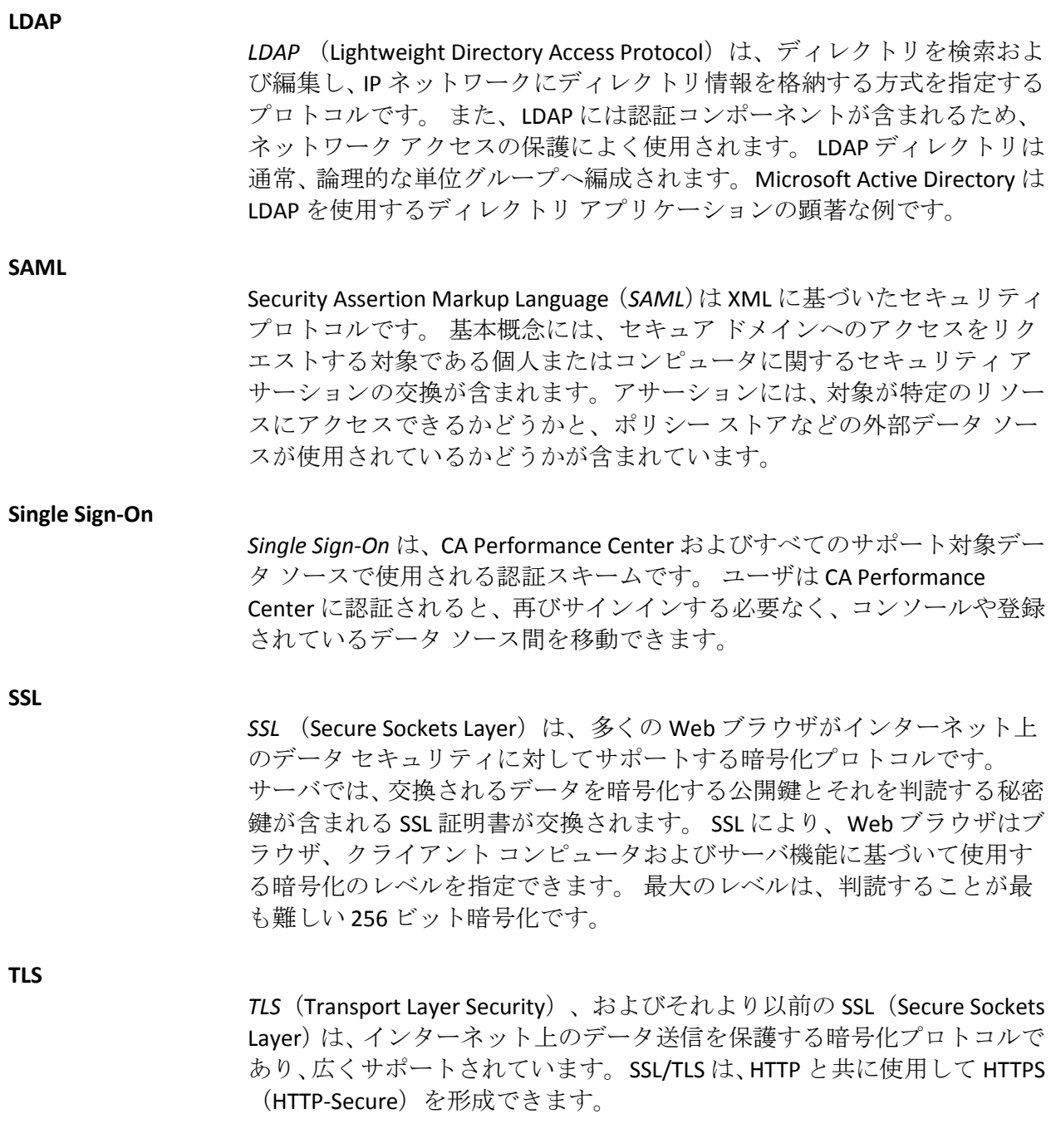

## アイデンティティ プロバイダ(**IdP**)

アイデンティティ プロバイダ(IdP)にはアイデンティティまたはセキュ リティ情報が格納されており、認証目的でリクエストされたときに提供さ れます。 「Asserting パーティ」(SAML 認証に必要な 3 つのコンポーネン ト役割の1つ)とも呼ばれます。

設定ツール

設定ツールとは、Single Sign-On Web サイトと関連 CA データ ソース製品で 使用される設定を管理者が調整できる、コマンド ライン アプリケーショ ンです。